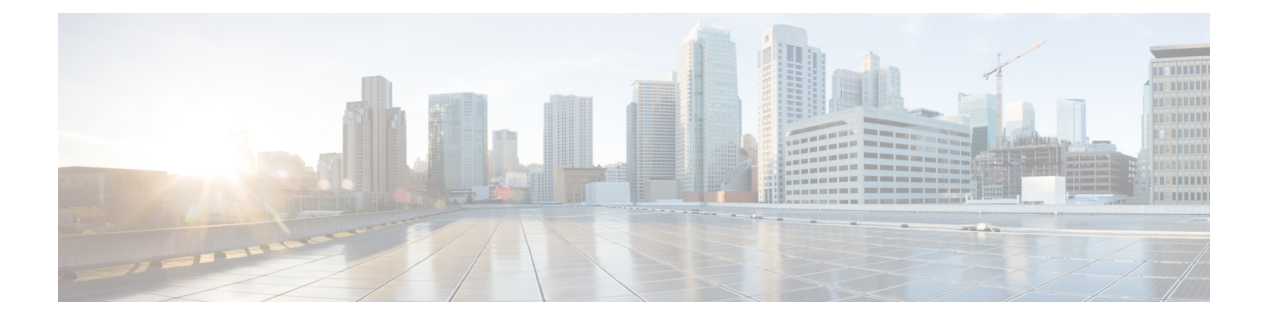

# スキーマ

- スキーマとテンプレート設計上の考慮事項 (1 ページ)
- シャドウ オブジェクト (6 ページ)
- 設定の同時更新 (12 ページ)
- スキーマとテンプレートの作成 (14 ページ)
- テンプレート オブジェクトの一括更新 (34 ページ)
- サイトへのテンプレートの割り当て (36 ページ)
- テンプレートの展開 (38 ページ)
- テンプレートのバージョニング (43 ページ)
- テンプレートのレビューと承認 (48 ページ)
- 設定のばらつき (52 ページ)
- スキーマの複製 (56 ページ)
- テンプレートの複製 (57 ページ)
- テンプレート間でのオブジェクトの移行 (58 ページ)
- 現在展開されている設定の表示 (59 ページ)
- スキーマの概要と展開ビジュアライザ (60 ページ)

# スキーマとテンプレート設計上の考慮事項

Nexus ダッシュボード オーケストレータには、1 つ以上のポリシーを一緒に定義し、それらを 1つ以上のサイトに同時に展開できる多数のポリシーテンプレートが用意されています。これ らには、テナント ポリシー テンプレート、ファブリックおよびファブリック 情報技術 ポリ シー テンプレート、モニタリング テンプレートおよびアプリケーション テンプレートが含ま れます。スキーマは、アプリケーション ポリシーの定義に使用されるアプリケーション テン プレートの集合であり、各テンプレートは特定のテナントに割り当てられます。展開の使用例 に固有のスキーマとアプリケーションテンプレートの構成を作成する際に、複数のアプローチ を実行できます。ここでは、マルチサイト環境でスキーマ、テンプレート、およびポリシーを 定義する方法を決定する際に実行できる、いくつかの簡単な設計方針について説明します。

スキーマを設計する際には、スキーマ、テンプレート、およびスキーマあたりのオブジェクト の数に対してサポートされているスケーラビリティ制限を考慮する必要があることに注意して

ください。検証済みスケーラビリティ制限の詳細については、お使いのリリースの『*[Cisco](https://www.cisco.com/c/en/us/support/cloud-systems-management/multi-site-orchestrator/products-device-support-tables-list.html) Multi-Site Verified [Scalability](https://www.cisco.com/c/en/us/support/cloud-systems-management/multi-site-orchestrator/products-device-support-tables-list.html) Guides*』を参照してください。

### アプリケーション テンプレート

Nexus ダッシュボード オーケストレータ では、それぞれ特定の目的のために設計されたアプ リケーションテンプレートとも知られている3種類のスキーマテンプレートを使用できます。

- **ACI** マルチクラウド Cisco ACI オンプレミスおよびクラウド サイトに使用されるテン プレート。このテンプレートは、次の 2 つの展開タイプをサポートしています。
	- [マルチサイト (Multi-Site) 」: テンプレートは、単一のサイト(サイトローカル ポリ シー)または複数のサイト(拡張ポリシー)に関連付けることができます。マルチサ イトネットワーク (ISN) または複数のサイトの間にテンプレートとオブジェクトス トレッチングを許可するためにVXLANサイト間通信用にオプションを選択する必要 があります。
	- [自律(Autonomous)]:テンプレートは、独立して運用され、サイト間ネットワークを 介して接続されていない(サイト間 VXLAN 通信なしの)1 つ以上のサイトに関連付 けることができます。

自律サイトは、孤立されていると定義されていてサイト間接続が一切ないので、サイ トに渡ってシャドウ オブジェクト 構成はありません。そしてpctag のクロスプログラ ムまたは、サイト間トラフィック フローのスパイン スイッチ内に VNID はありませ ん。

自律 テンプレートは、かなり高い展開拡張を許可します。

次のセクションでは、主にこのタイプのテンプレートに焦点を当てます。

• **[NDFC]**:Cisco Nexus Dashboard ファブリック コントローラ(以前のデータセンター ネッ トワーク マネージャ)サイト用に設計されたテンプレート。

このガイドでは、オンプレミスのCiscoACIファブリック向けのNexusDashboardOrchestrator 構成について説明しています。Cisco NDFC サイトの操作については、代わりに『*[Cisco](https://www.cisco.com/c/en/us/support/cloud-systems-management/multi-site-orchestrator/products-installation-and-configuration-guides-list.html) Nexus Dashboard Orchestrator [Configuration](https://www.cisco.com/c/en/us/support/cloud-systems-management/multi-site-orchestrator/products-installation-and-configuration-guides-list.html) Guide for NDFC Fabrics*』を参照してください。

• **[**クラウドローカル(**CloudLocal**)**]**:GoogleCloudサイト接続など、特定のクラウドネッ トワーク コントローラのユース ケース向けに設計されたテンプレートであり、複数のサ イト間で拡張することはできません。

このガイドでは、オンプレミスのCiscoACIファブリック向けのNexusDashboardOrchestrator 構成について説明しています。クラウド ネットワーク コントローラ ファブリックの操作 については、代わりに Nexus Dashboard Orchestrator のユース ケース [ライブラリを](https://www.cisco.com/c/en/us/support/cloud-systems-management/multi-site-orchestrator/products-configuration-examples-list.html)参照し てください。

スキーマとアプリケーションテンプレートを作成するときは、次の単純なアプローチのいずれ かを採用することを選択できます。

• **[**単一テンプレートの展開(**Single Template Deployment**)**]**

スキーマ設計の最も簡単なアプローチは、単一のスキーマで単一のテンプレートを導入す ることです。単一のテンプレートを含む単一のスキーマを作成し、そのテンプレートにす べてのVRF、ブリッジドメイン、EPG、コントラクト、およびその他の要素を追加して、 1 つまたは複数のサイトに展開することができます。

Multi-Site スキーマを作成する最も簡単な方法は、同じスキーマとテンプレート内にすべ てのオブジェクトを作成することです。ただし、サポートされているスキーマの数に制限 があるため、このアプローチは大規模な展開に適していない場合があります。これは、こ れらの制限を超える可能性があります。

また、このアプローチでは、テンプレートで定義されたすべてのオブジェクトが「スト レッチオブジェクト」になり、テンプレートに加えられたすべての変更が、そのようなテ ンプレートに関連付けられたすべてのサイトに常に同時に展開されることに注意してくだ さい。

### • **[**ネットワーク分離での複数テンプレート(**Multiple Templates with NetworkSeparation**)**]**

スキーマ設計のもう1つのアプローチは、ネットワークオブジェクトをアプリケーション ポリシー設定から分離することです。ネットワーク オブジェクトには、VRF、ブリッジ ドメイン、サブネットなどがあり、アプリケーションポリシーオブジェクトには EPG 、 コントラクト、フィルタ、外部 EPG、およびサービス グラフが含まれます。

最初に、ネットワーク要素を含むスキーマを定義します。すべてのネットワーク要素を含 む単一のスキーマを作成するか、または、それらを参照するアプリケーション、または ネットワークが拡張するサイトに基づいて、複数のスキーマに分割します。

その後、各アプリケーションのポリシーオブジェクトを含む、1つ以上の個別のスキーマ を定義します。この新しいスキーマは、前のスキーマで定義されたブリッジドメインなど のネットワーク要素を参照できます。

ポリシー スキーマとテンプレートを作成して展開すると、ネットワーク スキーマのネッ トワーキング オブジェクトに、ポリシー スキーマ要素による外部参照の数が表示されま す。外部参照を含むオブジェクトは、リボンのアイコンでも示されます。

この方法で設計されたスキーマは、ネットワーキング オブジェクトをポリシー オブジェ クトから論理的な分離します。ただし、これにより、各スキーマで外部参照されたオブ ジェクトの追跡はさらに複雑になります。

### • **[**オブジェクトの関係性に基づく複数テンプレート(**Multiple Templates Based On Object Relationships**)**]**

共有オブジェクト参照を使用して複数のスキーマを設定する場合、それらのオブジェクト を変更する際に注意を払うことが大切です。たとえば、共有ネットワークオブジェクトを 変更または削除すると、1 つ以上のサイトのアプリケーションに影響を与える可能性があ ります。そのため、サイトとそのアプリケーションで使用されているオブジェクト(VRF、 BD、EPG、コントラクト、フィルタなど) のみを含む、個々のサイトのためのテンプレー トを作成するのがよいでしょう。それから、共有オブジェクトを含む別のテンプレートを 作成します。

例えば、サイト1にローカルなオブジェクトとそのサイトだけに展開されているテンプレー トのみを含む[サイト(Site1)] テンプレートを作成することができます。同様に、 [サイト

2 (site2)」テンプレートには Site2 に関連するオブジェクトのみが含まれており、そのサ イトのみに展開されます。これらのテンプレートのいずれかのオブジェクトに変更を加え ても、他のテンプレートのオブジェクトには影響しません。そして、サイト間で共有され ているオブジェクトが含まれる共有 テンプレートを作成することができます。

このシナリオは、次のテンプレート レイアウトを持つ追加サイトに拡張できます。

- サイト 1 テンプレート
- サイト 2 テンプレート
- サイト 3 テンプレート
- サイト 1 と 2 の共有テンプレート
- サイト 1 と 3 の共有テンプレート
- サイト 2 と 3 の共有テンプレート
- すべての共有テンプレート

同様に、展開されているサイトに基づいてオブジェクトを分離するのではなく、個々のア プリケーションに基づいてスキーマとテンプレートを作成することもできます。これによ り、各アプリケーションプロファイルを簡単に特定し、それらをスキーマとサイトにマッ ピングし、さらには各アプリケーションをローカルまたは拡張されたサイト全体のものと して設定することができます。

ただし、これはスキーマごとのテンプレート数の制限(使用しているリリースの [Verified](https://www.cisco.com/c/en/us/support/cloud-systems-management/multi-site-orchestrator/products-device-support-tables-list.html) [ScalabilityGuide](https://www.cisco.com/c/en/us/support/cloud-systems-management/multi-site-orchestrator/products-device-support-tables-list.html)に記載)をすぐに越えてしまう可能性があるため、複数の組み合わせに対 応するために追加のスキーマを作成することが必要になります。これにより、複数のス キーマとテンプレートが追加され、さらに複雑になりますが、サイトまたはアプリケー ションに基づいてオブジェクトを正確に分離できます。

### ファブリック ポリシー テンプレート

リリース 4.0(1)では、3 種類のアプリケーション テンプレートに加えて、ファブリック全体 のポリシー用に設計された 3 つの新しいテンプレートが追加されています。

- **[**ファブリック ポリシー(**Fabric Policies**)**]** テンプレートは、次のファブリック全体のポ リシーの管理に使用できます。
	- VLAN Pool
	- 物理ドメイン
	- SyncE インターフェイス ポリシー
	- インターフェイス設定
	- ノード 設定
	- ポッド設定
	- MACsec
- NTP ポリシー
- PTP ポリシー
- QoS DSCP ポリシー
- QoS SR-MPLS ポリシー
- QoS クラス ポリシー

詳細については、ファブリック [ポリシーを作成](cisco-nexus-dashboard-orchestrator-configuration-guide-aci-411_chapter5.pdf#nameddest=unique_16) を参照してください。

- **[**ファブリック情報技術ポリシー(**Fabric Resource Policies**)**]** テンプレートは、次のファ ブリック全体のポリシーの管理に使用できます。
	- 物理インターフェイス
	- ポート チャネル インターフェイス
	- 仮想ポート インターフェイス
	- ノードプロファイル

これらのテンプレート参照ポリシーはファブリック ポリシー テンプレートで定義されて いるため、これらのテンプレートを最初に作成して展開する必要があります。詳細につい ては、ファブリック 技術情報 [ポリシーを作成](cisco-nexus-dashboard-orchestrator-configuration-guide-aci-411_chapter5.pdf#nameddest=unique_17) を参照してください。

• **[**モニタリング ポリシー(**Monitoring Policy**)**]** テンプレートは、[テナント SPAN(Tenant SPAN)] または [アクセス SPAN()] ポリシーの管理に使用できます。

詳細については、モニタリング [ポリシーを作成](cisco-nexus-dashboard-orchestrator-configuration-guide-aci-411_chapter5.pdf#nameddest=unique_18) を参照してください。

### テンプレート デザイン ベストプラクティス

リリース4.0 (1) 以降、Nexus ダッシュボードオーケストレータは、テンプレートの設計と展 開に関して、いくつかのベストプラクティスを検証して適用します。作成するテンプレートの 種類に関係なく、次の点に注意してください。

• すべてのポリシー オブジェクトは、依存関係に応じた順序で**[**展開(**deployed**)**]**する必要 があります。

たとえば、ブリッジドメイン (BD) を作成するときは、それをVRFに関連付ける必要が あります。この場合、BD には VRF 依存関係があるため、VRF は BD の前または一緒に ファブリックに展開する必要があります。これらの2つのオブジェクトが同じテンプレー トで定義されている場合、Orchestrator は展開時に VRF が最初に作成され、ブリッジ ドメ インに関連付けられるようにします。

ただし、これら 2 つのオブジェクトを別々のテンプレートで定義し、最初に BD を使用し てテンプレートを展開しようとすると、関連付けられている VRF がまだ展開されていな いため、Orchestrator は検証エラーを返します。この場合、最初に VRF テンプレートを展 開してから、BD テンプレートを展開する必要があります。

• すべてのポリシー オブジェクトは、依存関係に応じた順序で**[**展開解除(**undeployed**)**]**す る必要があります。展開された順序と逆の順序で展開する必要があります。

上記の結果から、テンプレートを展開解除するときは、他のオブジェクトが依存している オブジェクトを展開解除してはなりません。たとえば、VRFが関連付けられているBDを 展開解除する前に、VRF を展開解除することはできません。

• 複数のテンプレートにまたがる循環的な依存関係は許可されません。

ブリッジ ドメイン ( bd1 ) に関連付けられた VRF( vrf1 ) の場合を考えてみます。これは、 次に EPG (epg1)に関連付けられます。[テンプレート 1 (template1)]に vrf1 を作成してそ のテンプレートをデプロイし、次に [テンプレート 2 (template2) 」に bd1 を作成してそのテ ンプレートをデプロイすると、オブジェクトが正しい順序でデプロイされるため、検証エ ラーは発生しません。ただし、その後 [テンプレート1(template1)] に epg1 を作成しようと すると、2つのテンプレート間に循環依存関係が作成されるため、Orchestratorは、EPGの [テンプレート1 (template1) ] 追加を保存することを許可しません。

# シャドウ オブジェクト

プロバイダとコンシューマーが異なる VRF にあり、テナント コントラクトを介して通信する 拡張 VRF または共有サービスの使用例で、サイト ローカル EPG 間にコントラクトが存在する 場合、EPGとブリッジドメイン(BD)はリモートサイトにミラーリングされます。ミラーされ たオブジェクトは、これらのサイトのそれぞれのコントローラで展開されているかのように表 示される一方で、実際にはサイトの1つでだけ展開されています。これらのミラーされたオブ ジェクトは、「シャドウ」オブジェクトと呼ばれます。

(注) シャドウ オブジェクトは、APIC GUI を使用して削除する必要があります。

たとえば、テナントと VRF が Site1 と Site2 の間でストレッチされ、プロバイダ EPG とそのブ リッジ ドメインが Site2 のみに展開され、コンシューマ EPG とそのドメインが Site1 のみに展 開される場合、対応するシャドウ ブリッジ ドメインと EPG は次の図のように展開されます。 これらは、直接展開されている各サイトでの名前と同じ名前で表示されます。

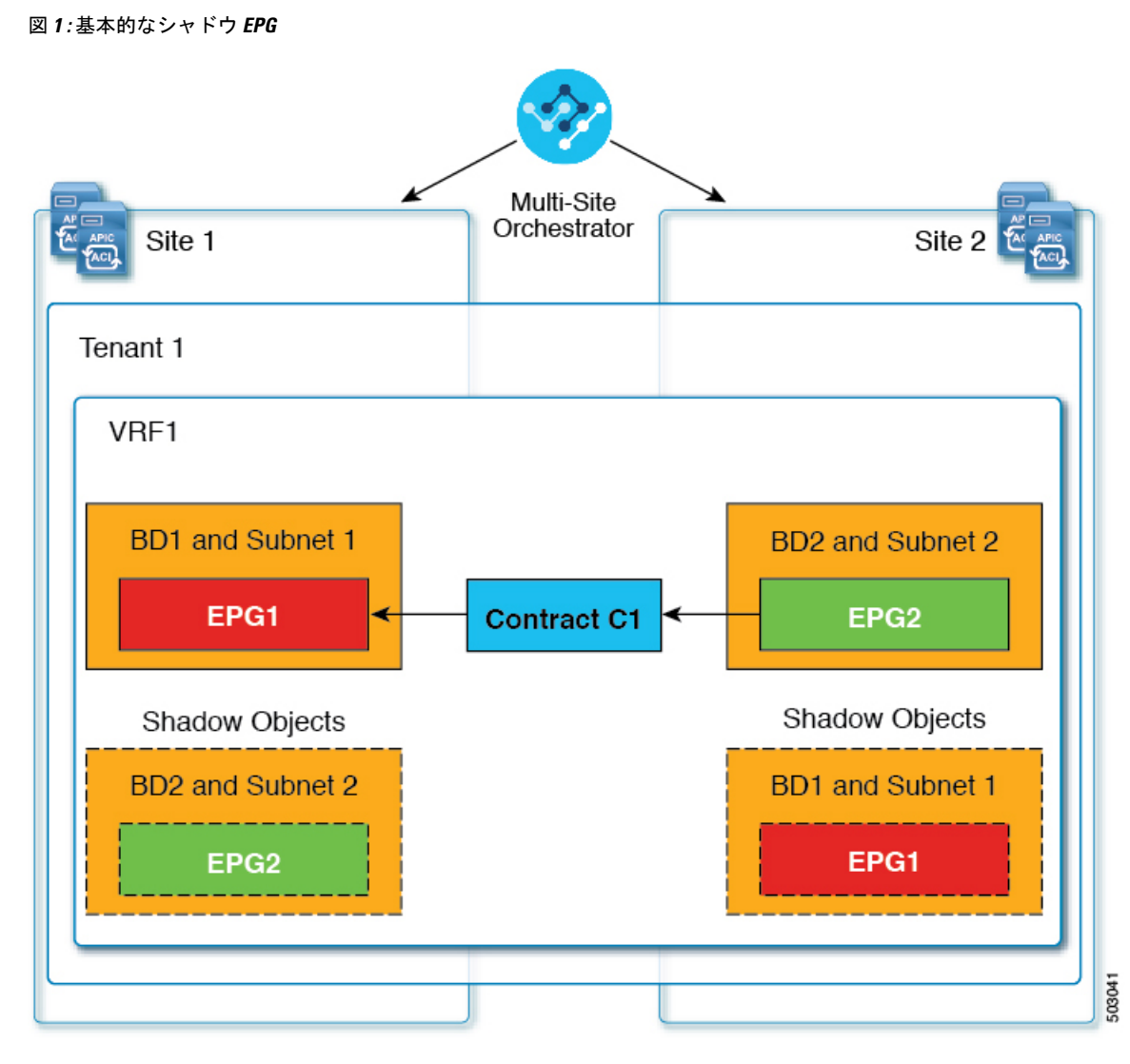

次のオブジェクトはシャドウ オブジェクトになる場合があります。

- VRF
- ブリッジ ドメイン (BD)
- L3Out
- 外部 EPG
- アプリケーション プロファイル
- アプリケーション EPG
- コントラクト(ハイブリッド クラウド展開)

ファブリックが APIC リリース 5.0(2) 以降で実行されている場合、APIC GUI でシャドウ オブ ジェクトを選択すると、 が表示されます。これはサイト間ポリシーをサポートするために、MSC からプッシュ

されたシャドウ オブジェクトです。このオブジェクトを変更または削除しないでください。 メイン GUI ペイン 上部の警告。さらに、VMM ドメインの一部ではないシャドウ EPG にはスタティック ポート がないいぽプで、シャドウ BD は、APIC GUI で **[**デフォルト **SVI** ゲートウェイなし **(No Default SVI Gateway)]**のオプションがあります。

### シャドウ オブジェクトのその他の使用例

シャドウオブジェクトは、次の図に示すように、[優先グループ(PreferredGroup)]、[vzAny]、 [レイヤ3マルチキャスト(Layer 3 Multicast)]、およびハイブリッド クラウドなど、さまざま な使用例でも作成されます。

### 図 **2 :** 優先グループ

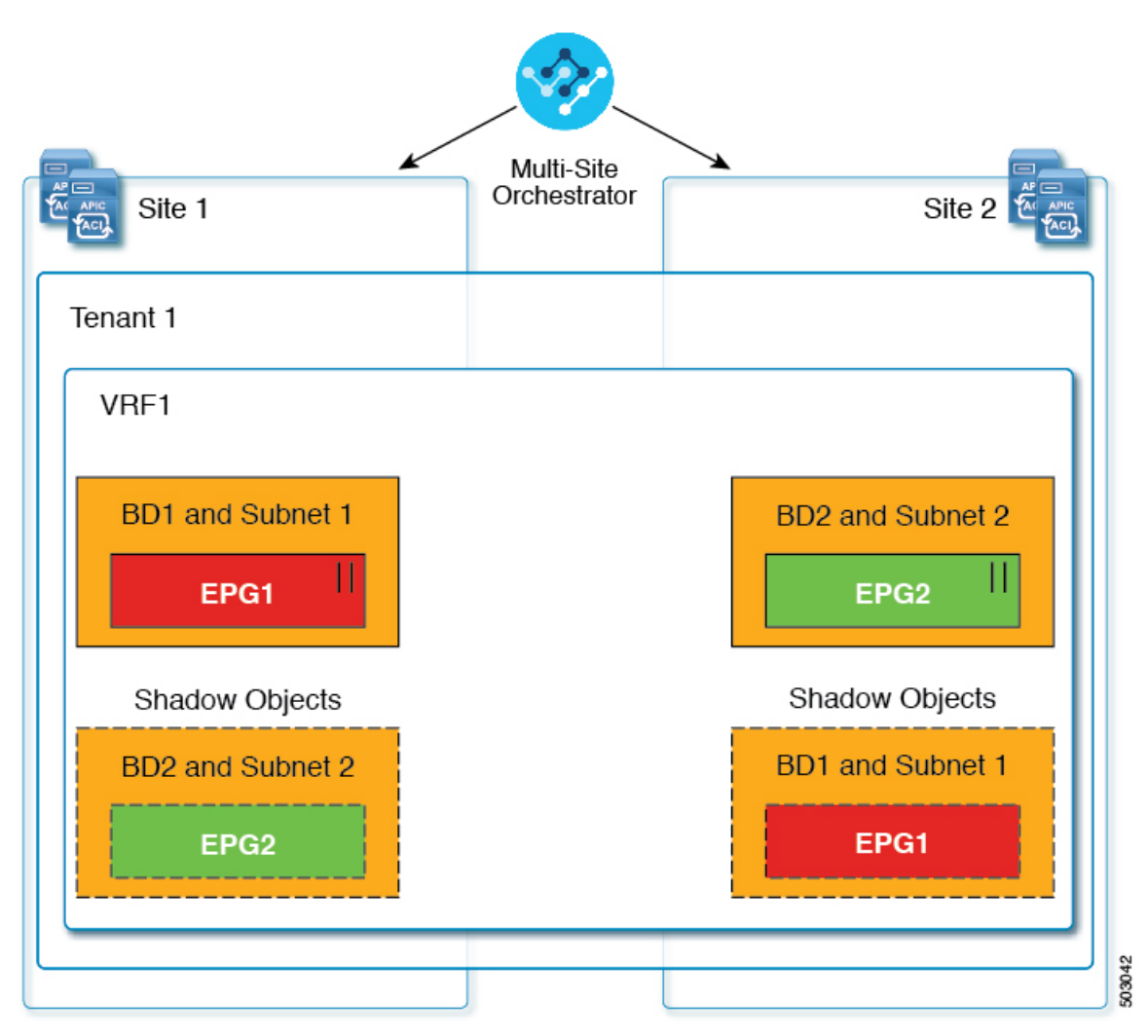

### $||$  = Preferred Group

マルチキャストの場合、シャドウ オブジェクトは、マルチキャスト ソースが接続され、オプ ションが EPG レベルで明示的に設定されている EPG/BDに対してのみ作成されます。

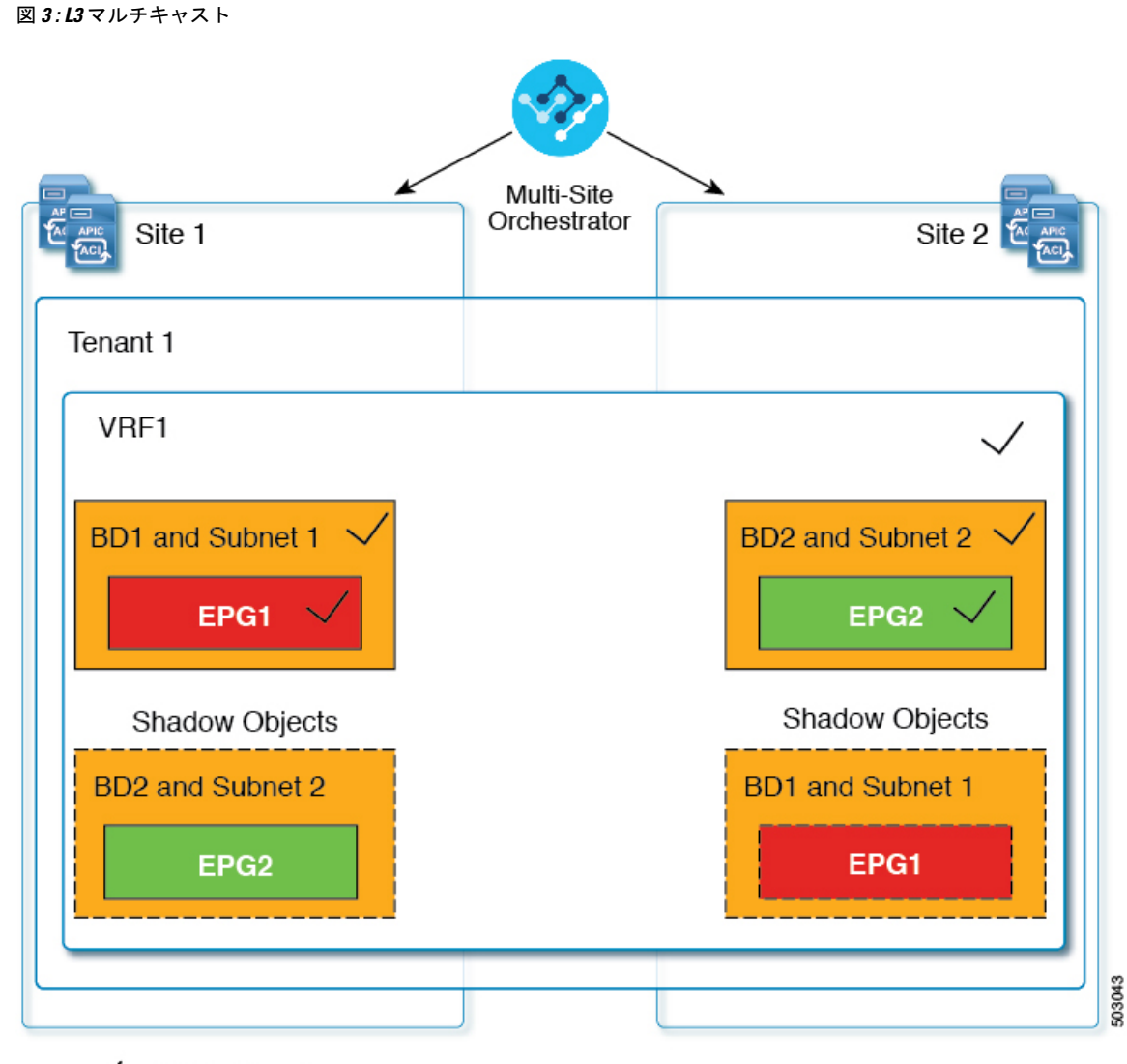

### $\sqrt{}$  = L3 Multicast

ハイブリッドクラウド展開の場合、ストレッチされたオブジェクトであっても、暗黙のコント ラクトが存在するシャドウ オブジェクトを作成します。たとえば、EPG がオンプレミス サイ トとクラウドサイトの間でストレッチされた場合、シャドウ外部EPGは各サイトで作成され、 ストレッチされた EPG とシャドウ外部 EPG の間に暗黙的なシャドウ コントラクトが作成され ます。

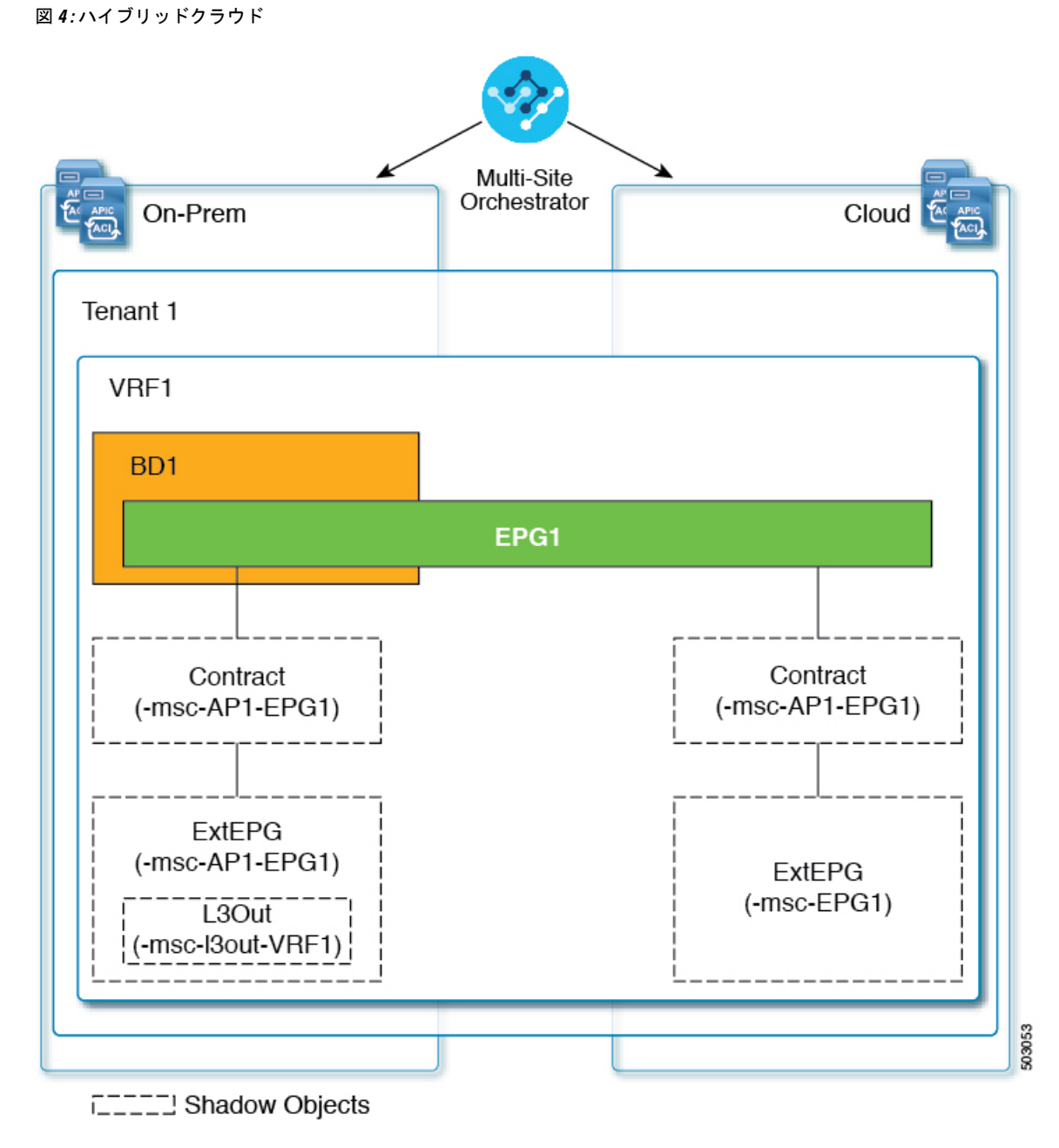

Cisco APIC リリース 5.2(3) 以降、シャドウ オブジェクトは Cisco APIC GUI で一意のアイコン で示されます。通常の Orchestrator で作成されたオブジェクトは緑のクラウドの記号で表示さ れますが、シャドウ オブジェクトはグレーのクラウドのアイコンで表示されます。

## **APIC GUI** でシャドウ オブジェクトを非表示にする

APICリリース5.0(2)以降では、オンプレミスサイトのAPIC GUIでNexus Dashboard Orchestrator によって作成されたシャドウオブジェクトを表示するか非表示にするかを選択できます。Cloud ネットワーク コントローラ のシャドウ オブジェクトは常に非表示です。

GUI からシャドウ オブジェクトを非表示にするには、次の点に注意してください。

- このオプションは、Orchestratorからグローバルに設定することはできません。また、この セクションで説明するように、各サイトの APIC で直接設定する必要があります。
- シャドウ オブジェクトを表示するオプションはすべての新しい APIC リリース 5.0(2) のイ ンストールとアップグレードのデフォルトでオフに設定されているため、以前に表示され ていたオブジェクトが非表示になる可能性があります。
- シャドウオブジェクトの非表示は、Orchestratorリリース3.0 (2)以降で使用可能な、Nexus Dashboard Orchestrator によって設定されるフラグに依存しています。
	- シャドウ オブジェクトが以前の Orchestrator バージョンによって展開されている場合 は、必要なタグがなく、APIC GUI に常に表示されます。
	- Shadow オブジェクトが Orchestrator バージョン 3.0(2) 以降で導入されている場合は、 タグが付けられ、APIC GUI 設定を使用して非表示または表示にできます。
	- Nexus Dashboard Orchestrator をアップグレードする前に、各ファブリックを APIC リ リース 5.0(2) にアップグレードすることをお勧めします。

Nexus Dashboard Orchestrator をリリース 3.0(2) にアップグレードすると、APIC リリー ス 5.0(2) 以降を実行しているサイトに展開されたオブジェクトは、適切なタグでタグ 付けされ、再展開しなくても、APIC GUI を使用して表示または非表示にできます。

ファブリックの APIC の前に Orchestrator をアップグレードする場合、サイトのオブ ジェクトはタグ付けされず、フラグを設定するためにファブリックをアップグレード した後に設定を手動で再展開する必要があります。

• リリース 5.0(2) よりも前のリリースにファブリックをダウングレードした場合、シャドウ オブジェクトは非表示にならず、APIC GUI に異なるアイコンが表示されることがありま す。

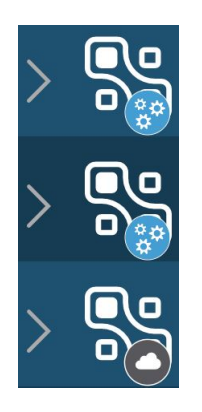

- ステップ **1** サイトの APIC にログインします。
- ステップ **2** 右上隅にある **[**マイ プロファイルの管理 **(Manage my profile)]** アイコンをクリックし、**[**設定 **(Settings)]** を 選択します。

ステップ **3 [**アプリケーション設定 **(Application Settings)]** ウィンドウで、**[**非表示のポリシーを表示 **(Show Hidden Policies)]** チェックボックスをオンまたはオフにします。

この設定はユーザ プロファイルに保存され、ユーザごとに個別に有効または無効になります。

ステップ **4** その他の APIC サイトについては、このプロセスを繰り返します。

## 設定の同時更新

Nexus ダッシュボード オーケストレータ GUI は、同じサイトまたはスキーマオブジェクトで の同時更新が意図せずに相互に上書きされることがないようにします。自分が開いた後に別の ユーザによって更新されたサイトまたはテンプレートに変更を加えようと、GUIはそれ以降の 変更を拒否し、追加の変更を行う前にオブジェクトを更新するように求める警告を表示しま す。テンプレートを更新すると、その時点までに行った編集内容は失われるため、再度変更す る必要があります。

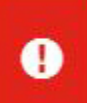

Update failed, object version in the DB has changed, refresh your client and retry

×

ただし、既存のアプリケーションとの下位互換性を維持するために、デフォルトの REST API 機能は変更されていません。つまり、UI はこの保護を常に有効にしていますが、設定変更を 追跡するためには、NDO の API コールに対しても明示的に有効にする必要があります。

- この機能を有効にする場合は、次の点に注意してください。 (注)
	- このリリースでは、サイト オブジェクトとスキーマ オブジェクトの競合する設定変更の 検出のみがサポートされています。
	- PUT および PATCH API コールのみがバージョンチェック機能をサポートします。
	- API コールでバージョン チェック パラメータを明示的に有効にしていない場合、NDO は 内部的に更新を追跡しません。その結果、設定の更新は、後続の API コールまたは GUI ユーザの両方によって上書きされる可能性があります。

設定のバージョン チェックを有効にするには、使用している API エンドポイントの末尾に enableVersionCheck = trueパラメータを追加して、APIコールにこのパラメータを渡します。 次の例をご覧ください。

https://*<mso-ip-address>*/mso/api/v1/schemas/*<schema-id>*?**enableVersionCheck=true**

### 例

スキーマ内のテンプレートの表示名を更新する簡単な例を使用して、 PUT または PATCH コール でバージョンチェック属性を使用する方法を示します。

最初に、変更するスキーマをGETします。これにより、コールの応答で現在の最新バージョン のスキーマが返されます。

```
{
    "id": "601acfed38000070a4ee9ec0",
    "displayName": "Schema1",
    "description": "",
    "templates": [
        {
             "name": "Template1",
             "displayName": "current name",
             [...]
        }
    \frac{1}{2}"_updateVersion": 12,
    "sites": [...]
}
```
次に、リクエストURLに、2つの方法のいずれかで、enableVersionCheck = trueを追加して、 スキーマを変更します。

```
\label{eq:1} \bigotimes_{\mathbb{Z}} \mathbb{Z}_{\mathbb{Z}}
```
- ペイロードの updateVersionフィールドの値が、元のスキーマで取得した値と同じであること を確認する必要があります。 (注)
	- PUT API を使用して、更新されるスキーマ全体ペイロードとします。

"path": "/templates/Template1/displayName",

**"value": "new name", "\_updateVersion": 12**

```
PUT /v1/schemas/601acfed38000070a4ee9ec0?enableVersionCheck=true
 {
    "id": "601acfed38000070a4ee9ec0",
    "displayName": "Schema1",
     "description": "",
     "templates": [
        {
            "name": "Template1",
            "displayName": "new name",
            [...]
        }
     ],
     "_updateVersion": 12,
     "sites": [...]
 }
• PATCH API 操作のいずれかを使用して、スキーマ内のオブジェクトの 1 つに特定の変更を
 加えます。
 PATCH /v1/schemas/601acfed38000070a4ee9ec0?enableVersionCheck=true
 \lceil{
        "op": "replace",
```
スキーマ

リクエストが行われると、APIは現在のスキーマバージョンを1ずつ増やし (12 から 13 な ど)、新しいバージョンのスキーマの作成を試みます。(enableVersionCheckが有効で)新し いバージョンがまだ存在しない場合、操作は成功し、スキーマは更新されます。別のAPIコー ルまたは UI がその間にスキーマを変更していた場合、操作は失敗し、API コールは次の応答 を返します。

```
{
   "code": 400,
   "message": "Update failed, object version in the DB has changed, refresh your client
and retry"
}
```
# スキーマとテンプレートの作成

}

]

### 始める前に

- サイトに組み込むには、少なくとも 1 つの使用可能なテナントが必要です。 詳細については、テナント と [テナントポリシー](cisco-nexus-dashboard-orchestrator-configuration-guide-aci-411_chapter3.pdf#nameddest=unique_5) を参照してください。
- ステップ **1** Nexus Dashboard にログインし、Nexus Dashboard Orchestrator サービスを開きます。
- ステップ2 スキーマを新規作成します。
	- a) 左側のナビゲーション メニューで、**[**アプリケーション管理 **(Application Management) ]** > **[**スキーマ **(Schemas)]** を選択します。
	- b) [スキーマ (Schema)] ページで、**[**スキーマの追加 **(Add Schema)]** をクリックします。
	- c) スキーマ作成ダイアログで、スキーマの**[**名前**(Name)]**と説明(オプション)を入力し、**[**追加(**Add**)**]** をクリックします。

デフォルトでは、新しいスキーマは空であるため、1 つ以上のテンプレートを追加する必要がありま す。

- ステップ **3** テンプレートを作成します。
	- a) スキーマのページで、**[**新しいテンプレートの追加(**Add New Template**)**]** をクリックします。
	- b) **[**テンプレート タイプの選択(**Select a Template type**)**]** ウィンドウで、ACI Multi-Cloud を選択し、**[**追 加(**Add**)**]** をクリックします。
		- [ACI マルチクラウド (ACI Multi-Cloud) ]: Cisco ACI オンプレミスおよびクラウド サイトに使用 されるテンプレート。これにより、複数のサイト間でテンプレートとオブジェクトを拡張できま す。このテンプレートは、次の 2 つの展開タイプをサポートしています。
			- [マルチサイト (Multi-Site) 」: テンプレートは、単一のサイト(サイトローカル ポリシー)ま たは複数のサイト(拡張ポリシー)に関連付けることができます。マルチサイト ネットワー ク(ISN)または複数のサイトの間にテンプレートとオブジェクトストレッチングを許可する ために VXLAN サイト間通信用にオプションを選択する必要があります。

自律サイトは、孤立されていると定義されていてサイト間接続が一切ないので、サイトに渡っ てシャドウ オブジェクト 構成はありません。そしてpctag のクロスプログラムまたは、サイ ト間トラフィック フローのスパイン スイッチ内に VNID はありません。

自律 テンプレートは、かなり高い展開拡張を許可します。

次のセクションでは、主にこのタイプのテンプレートに焦点を当てます。

• **[NDFC]**:Cisco Nexus Dashboardファブリックコントローラ(以前のデータセンターネットワーク マネージャ)サイト用に設計されたテンプレート。

このガイドでは、オンプレミスの Cisco ACI ファブリック向けの Nexus Dashboard Orchestrator 構成 について説明しています。Cisco NDFCサイトの操作については、代わりに『*[CiscoNexus](https://www.cisco.com/c/en/us/support/cloud-systems-management/multi-site-orchestrator/products-installation-and-configuration-guides-list.html) Dashboard Orchestrator [Configuration](https://www.cisco.com/c/en/us/support/cloud-systems-management/multi-site-orchestrator/products-installation-and-configuration-guides-list.html) Guide for NDFC Fabrics*』を参照してください。

• **[**クラウド ローカル(**Cloud Local**)**]**:Google Cloud サイト接続など、特定のクラウド ネットワー ク コントローラのユース ケース向けに設計されたテンプレートであり、複数のサイト間で拡張す ることはできません。

このガイドでは、オンプレミスの Cisco ACI ファブリック向けの Nexus Dashboard Orchestrator 構成 について説明しています。クラウドネットワークコントローラファブリックの操作については、 代わりに Nexus Dashboard Orchestrator のユース ケース [ライブラリ](https://www.cisco.com/c/en/us/support/cloud-systems-management/multi-site-orchestrator/products-configuration-examples-list.html)を参照してください。

- c) 右側のサイドバーで、テンプレートの **[**表示名( **Display Name**)**]** を入力します。
- d) (任意)**[**説明 **(Description)]** を入力します。
- e) **[**テナントの選択 **(Select a Tenant)]**ドロップダウンから、このテンプレートのテナントを選択します。

新しいスキーマを作成するために使用しているユーザ アカウントは、そのスキーマに追加しようとし ているテナントに関連付けられている必要があることに注意してください。そうしないと、テナント はドロップダウン メニューで使用できなくなります。ユーザ アカウントとテナントの関連付けについ ては、テナント と [テナントポリシー](cisco-nexus-dashboard-orchestrator-configuration-guide-aci-411_chapter3.pdf#nameddest=unique_5) を参照してください。

f) テンプレート ビュー ページで、**[**保存(**Save**)**]** をクリックします。

追加のオプション(サイトの関連付けなど)を使用できるようにするには、この初期構成の後にテン プレートを保存する必要があります。

g) この手順を繰り返して、追加のテンプレートを作成します。

スキーマとテンプレートの設計の詳細については、スキーマとテンプレート設計上の考慮事項 (1 ページ) を参照してください。

ステップ **4** テンプレートをサイトに割り当てます。

ファブリック構成を展開するには、一度に1つのテンプレートを1つ以上のサイトに展開します。それで、 設定を展開する少なくとも 1 つのサイトにテンプレートを関連付ける必要があります。

- a) テンプレート ビュー ページで、**[**アクション(**Actions**)**]** をクリックし、**[**サイトの関連付け(**Site Association**)**]** を選択します。
- b) **[**サイトを **<**テンプレート**>** に追加(**AddSitesto <template>**)**]** ダイアログで、テンプレートを展開する 1 つ以上のサイトを選択し、**[OK]** をクリックします。

#### 次のタスク

スキーマと 1 つ以上のテンプレートを作成したら、特定のユース ケースに基づいて、このド キュメントの次のセクションで説明するように、テンプレートの編集に進むことができます。 構成の定義が完了したら、テンプレートの展開 (38 ページ)で説明されているようにテンプ レートを展開できます。

### **APIC** サイトからのスキーマ要素のインポート

新しいオブジェクトを作成し、1 つまたは複数のサイトに公開できます。または、サイトロー カルの既存のオブジェクトをインポートし、マルチサイト Orchestrator を使用して管理できま す。ここでは、1 つ以上の既存のオブジェクトをインポートする方法について説明します。こ のドキュメントでは、新しいオブジェクトを作成する方法について説明します。

APIC から NDO にポリシーをインポートする際の一般的な方法は、VRF やコントラクトなど の一部のオブジェクトをストレッチテンプレートにインポートし、その他のオブジェクト(非 ストレッチ EPG や BD など)をサイトローカル テンプレートにインポートすることです。

リリース3.1(1)より前は、ストレッチテンプレートの一部である別のオブジェクトを参照する サイトローカルテンプレートにオブジェクトをインポートすると、次のような特定の問題があ りました。

- 参照オブジェクトがすでにNDOに存在し、**[**関係を含める**(Include Relationships)]**オプショ ンを有効にして新しいオブジェクトをインポートすると、参照オブジェクトがすでに存在 するため、オブジェクトの重複が原因で NDO がエラーをスローします。
- ただし、参照オブジェクトをインポートしない場合(**[**関係を含める**(Include Relationships)]** オプションが無効になっている場合)、管理者はインポート後に参照オブジェクトとの手 動マッピングを実行する必要があります。

(同じまたは異なるスキーマ内の)異なるテンプレートの一部である別のオブジェクトとの参 照を持つサイトローカル テンプレートにオブジェクトをインポートすると、参照は NDO に よって自動的に解決されます。このような場合、インポートされているオブジェクトのUIで **[**関係をインポート **(Import Relationships)]** オプションがグレー表示され、*[*参照されたオブジェク ト *(Referenced Object)]* が *[*テンプレート *(Template)]* にすでに存在するなどの追加情報が提供されま す。既存の関係はデフォルトでインポートされます。このようなオブジェクトはデフォルトで関係ととも にインポートされますが、インポート操作が完了したら、BDを別のVRFに再マッピングする などして、参照を変更できます。新しい動作は、インポート可能なすべての設定オブジェクト に適用されます。

サイトから 1 つ以上のオブジェクトをインポートするには、次の手順を実行します。

- ステップ **1** [スキーマ **(Schema)**] ページで、オブジェクトをインポートするスキーマを選択します。
- ステップ **2** 左側のサイドバーで、オブジェクトをインポートするテンプレートを選択します。
- ステップ **3** メインペインで**[**インポート**(Import)]**ボタンをクリックし、インポート元の**[**サイト**(Site)]**を選択します。
- ステップ **4 [**インポート元 **(Import from)]** *<site-name>* ウィンドウが開いたら、インポートするオブジェクトを 1 つまた は複数選択します。
	- NDOにインポートするオブジェクトの名前は、すべてのサイトにわたって一意にする必要があ ります。重複する名前を持つ別のオブジェクトをインポートすると、スキーマ検証エラーとな り、インポートに失敗します。同じ名前のオブジェクトをインポートする必要がある場合は、 先に名前を変更してください。 (注)
- ステップ **5** (オプション)**[**関係のインポート **(Import relations)]** ノブを有効にして、すべての関連オブジェクトをイ ンポートします。

たとえば、BDをインポートする場合、**[**関係のインポート**(Import Relationships)]**ノブを有効にすると、関 連する VRF もインポートされます。

前述したように、関連オブジェクトがすでにNDOに存在するオブジェクトに対しては、**[**関係の インポート **(Import Relationships)]**ノブはデフォルトで有効になり、無効にできません。 (注)

ステップ **6** [Import] をクリックします。

### **VRF** の設定

このセクションでは、VRF の設定方法を説明します。

### 始める前に

スキーマとテンプレートの作成 (14ページ)の説明に従って、スキーマとテンプレートを作 成し、テンプレートにテナントを割り当てる必要があります。

- ステップ **1** VRF を作成するためのスキーマとコントラクトを選択します。
	- a) メインペインで、**[+** オブジェクトの作成 **(+Create Object)]** > **[VRF]**を選択します。

または、**[VRF]** エリアまでスクロール ダウンし、タイルの上にマウスを移動して、**[VRF** の追加 **(Add VRF)]** をクリックします。

- b) 右側のペインで、VRF の **[**表示名 **(Display Name)]** を入力します。
- c) (任意)**[**説明 **(Description)]** を入力します。
- ステップ **2** VRF の **[**オンプレミス プロパティ**(On-Premises Properties)]** を設定します。
	- a) [ポリシー制御適用の選択 **(Policy Control Enforcement Preference)]** を指定します。

新しく作成された VRF のポリシー制御の適用は変更できず、設定は適用モードにロックされます。

ただし、これを使用して、インポート後、非適用として設定されている APIC サイトからインポートし た VRF を適用モードに移行することができます。一般的な使用例は、既存の VRF を強制モードに変換 してサイト間での拡張をサポートする必要がある、ブラウンフィールド展開です。インポートしたVRF を NDO で非適用から適用に移行すると、このフィールドをさらに変更することはできなくなります。

- [適用 (Enforced)]:セキュリティ ルール(コントラクト)が適用されます。
- [非適用 (Unenforced)]:セキュリティ ルール(コントラクト)は適用されません。
- b) (任意)**[IP**データプレーン学習 **(IP Data-Plane Learning)]** を有効にします。

IP アドレスが VRF のデータプレーン パケットを通じて学習されるかどうかを定義します。

無効の場合、IP アドレスはデータプレーン パケットから学習されません。ローカルおよびリモート MAC アドレスは学習されますが、ローカル IP アドレスはデータ パケットから学習されません。 このパラメータが有効か無効かに関係なく、ローカル IP アドレスはARP、GARP、および ND から学 習できます。

- c) (オプション) VRF の **[**レイヤ **3** マルチキャスト **(L3 Multicast)]**を有効にします。 詳細については、レイヤ 3 [マルチキャスト](cisco-nexus-dashboard-orchestrator-configuration-guide-aci-411_chapter24.pdf#nameddest=unique_26) を参照してください。
- d) (オプション)VRF の **[vzAny]** を有効にします。 詳細については、vzAny [コントラクト](cisco-nexus-dashboard-orchestrator-configuration-guide-aci-411_chapter29.pdf#nameddest=unique_27) を参照してください。
- e) (オプション)VRF の **[**優先するグループ(**Preferred Group**)**]** を有効化します。 詳細は、EPG [優先のグループ概要と制限](cisco-nexus-dashboard-orchestrator-configuration-guide-aci-411_chapter20.pdf#nameddest=unique_28)を参照してください。

## ブリッジ ドメインの設定

このセクションでは、ブリッジ ドメイン (BD) を設定する方法について説明します。

#### 始める前に

- スキーマとテンプレートの作成 (14 ページ)の説明に従って、スキーマとテンプレート を作成し、テンプレートにテナントを割り当てる必要があります。
- VRF の設定 (17 ページ)の説明に従って VRF を作成する必要があります。

ステップ **1** ブリッジ ドメインを作成するためのスキーマとコントラクトを選択します。

ステップ **2** ブリッジ ドメインを作成します。

a) メインペインで、**[+** オブジェクトの作成 **(+Create Object)]** > **[**ブリッジ ドメイン **(Bridge Domains)]**を選 択します。

**18**

または、**[**ブリッジ ドメイン **(Bridge Domains)]** エリアまでスクロール ダウンし、タイルの上にマウス を移動して、**[**ブリッジ ドメインの追加 **(Add Bridge Domains)]** をクリックします。

- b) 右側のペインで、ブリッジ ドメインの **[**表示名 **(Display Name)]** を入力します。
- c) (任意)**[**説明 **(Description)]** を入力します。

ステップ **3 [**オンプレミス プロパティ**(On-Premises Properties)]** を設定します。

- a) **[**仮想ルーティングと転送 **(Virtual Routing & Forwarding)]** ドロップダウンから、ブリッジ ドメイン を選択します。
- b) (オプション)**[L2** ストレッチ**(L2 Stretch)]** を有効にします。
- c) (オプション)**[**サイト間 **BUM** トラフィック許可 **(Intersite BUM Traffic Allow)]** を有効にします。 このオプションは、**L2** ストレッチを有効にした場合に使用可能になります。
- d) (オプション)**[**最適化された **WAN** 帯域幅 **(Optimized WAN Bandwidth)]** を有効にします。 このオプションは、**L2** ストレッチを有効にした場合に使用可能になります。
- e) (オプション)**[**ユニキャスト ルーティング **(Unicast Routing)]** を有効にします。

この設定が有効で、サブネットアドレスが構成されている場合、ファブリックがデフォルト ゲート ウェイ機能を提供し、トラフィックをルーティングします。ユニキャストルーティングを有効にす ると、マッピングデータベースがこのブリッジドメインのエンドポイントに付与された IP アドレス と VTEP の対応関係を学習します。IP 学習は、ブリッジドメイン内にサブネットが構成されている かどうかに左右されません。

f) (オプション)BD の **[L3** マルチキャスト **(L3 Multicast)]** を有効にします。

Layer 3 マルチキャストの詳細については、レイヤ 3 [マルチキャストを](cisco-nexus-dashboard-orchestrator-configuration-guide-aci-411_chapter24.pdf#nameddest=unique_26)参照してください。

g) (オプション)**[L2** 不明なユニキャスト **(L2 Unknown Unicast)]** モードを選択します。

デフォルトでは、ユニキャストのトラフィックは、レイヤ 2 ポートに対してフラッディングされま す。該当する場合、特定のポートでユニキャスト トラフィック フラッディングがブロックされ、 ポート上に存在する既知のMACアドレスを持つ出力トラフィックのみが許可されます。可能な方式 は [フラッディング (Flood)] または [ハードウェア プロキシ (Hardware Proxy)] です。

BD が L2 Unknown Unicast を持っており、それが Flood に設定されている場合、エンドポイントが削 除されると、システムはそれを両方のローカル リーフ スイッチから削除します。そして、Clear Remote MAC Entries を選択すると、BD が展開されているリモートのリーフ スイッチからも削除され ます。この機能を使用しない場合、リモート リーフは、タイマーが時間切れになるまで、学習した このエンドポイントの情報を保持します。

- L2 Unknown Unicast の設定を変更すると、このブリッジ ドメインに関連付けられた EPG にアタッチされているデバイスのインターフェイス上で、トラフィックがバウンスしま す (アップ ダウンします)。 (注)
- h) (オプション)**[**不明なマルチキャスト フラッディング **(Unknown Multicast Flooding)]** モードを選択 します。

これは、IPv4 の不明マルチキャスト トラフィックに適用される、レイヤ 3 不明マルチキャスト宛先 のノード転送パラメータです。

- [フラッド (Flood)](デフォルト):不明な IPv4 マルチキャスト トラフィックは、このブリッジ ドメインに関連付けられた EPG に接続されたすべての前面パネル ポートでフラッディングされ ます。フラッディングは、ブリッジ ドメインの M ルータポートだけに制限されません。
- [最適化されたフラッド(Optimized Flood)] ブリッジドメイン内のMルータポートにのみデータ を送信します。
- i) (オプション)**[IPv6** 不明マルチキャスト フラッディング **(IPv6 Unknown Multicast Flooding)]** モー ドを選択します。

これは、IPv6不明マルチキャストトラフィックに適用され、レイヤ3不明マルチキャスト宛先のノー ド転送パラメータです。

- [フラッド (Flood)](デフォルト):不明な IPv6 マルチキャストトラフィックは、このブリッジ ドメインに関連付けられたすべての前面パネルポートでフラッディングされます。フラッディ ングは、ブリッジ ドメインの M ルータポートだけに制限されません。
- [最適化されたフラッド (Optimized Flood) 」 ブリッジドメイン内のMルータポートにのみデータ を送信します。
- j) (オプション)**[**複数宛先フラッディング **(Multi-Destination Flooding)]** モードを選択します。

レイヤ 2 マルチキャストおよびブロードキャストトラフィックの複数宛先転送方式です。

- [BD のフラッド (Flood in BD)]:同じブリッジ ドメイン上のすべてのポートにデータを送信しま す。
- [ドロップ (drop)]:パケットをドロップします。他のポートにデータを送信しません。
- [カプセル化のフラッド (Flood in Encapsulation)]:ブリッジ ドメイン全体にフラッディングされ るプロトコル パケットを除き、ブリッジ ドメイン内の同じ VLAN を持つすべての EPG ポート にデータを送信します。
	- このモードは、**[L2** ストレッチ **(L2Stretch)]** オプションが無効になっている場合にの みサポートされ、サイト間でストレッチされる BD ではサポートされません。 (注)
- k) (オプション)**[ARP** フラッディング **(ARP Flooding)]** を有効にします。

これによって ARP フラッディングが有効になり、レイヤ 2 ブロードキャスト ドメインが IP アドレ スをMACアドレスにマッピングします。フラッディングがディセーブルである場合、ユニキャスト ルーティングはターゲット IP アドレスで実行されます。

ARP要求がレイヤ2ブロードキャストドメイン内でフラッディングされるように、ARPフラッディン グを有効にします。BD がサイト間で拡張されている場合、ARP フラッディングを有効にできるの は、**[**サイト間 **BUM** トラフィック許可 **(Intersite BUM Traffic Allow)]**を有効にした場合のみです。 ARP フラッディングが無効な場合、ローカルに接続されたエンドポイントから ARP 要求を受信する リーフは、ARP 要求のターゲット エンドポイントが接続されているリモート リーフに直接転送する か(リモートエンドポイントのIPがエンドポイントテーブルで既知の場合)、またはスパインへ転 送します(リモートエンドポイントのIPがエンドポイントテーブルで不明な場合)。

**[L2** 不明なユニキャスト **(L2 Unknown Unicast)]** モードを [フラッド (Flood)] に設定した場合、**[ARP** フラッディング**(ARPFlooding)]**は無効にできません。**[L2**不明なユニキャスト**(L2 Unknown Unicast)]** モードを [ハードウェア プロキシ (Hardware Proxy)] に設定した場合、ARP フラッディングは有効また は無効にできます。

l) (オプション)**[**仮想 **MAC** アドレス **(Virtual MAC Address)]** を入力します。

BDの仮想MACアドレスとサブネットの仮想IPアドレスは、ブリッジドメインのすべてのACIファ ブリックで同じにする必要があります。複数のブリッジ ドメインを、接続されている ACI ファブ リック間で通信するように設定できます。仮想 MAC アドレスと仮想 IP アドレスは、ブリッジ ドメ イン間で共有できます。

仮想MACと仮想IPサブネットは、個々のサイトをNDO編成のマルチサイトファブリッ クに移行する場合にのみ使用してください。移行が完了したら、これらのフラグを無効 にできます。 (注)

ステップ **4** BD の 1 つ以上の **[**サブネット **(Subnets)]** を追加します。

a) **[+** サブネットの追加 **(+ Add Subnet)]** をクリックします。

**[**サブネットの新規追加 **(Add New Subnet)]** ウィンドウが開きます。

- b) サブネットの **[**ゲートウェイ **IP (Gateway IP)]** アドレスと追加するサブネットの **[**説明 **(Description)]** を 入力します。
- c) 必要に応じて、**[**仮想 **IP** アドレスとして扱う **(Treat as virtual IP address)]** オプションを有効にします。

このオプションは、BD の**[**仮想 **MAC** アドレス(**Virtual MAC Address**)**]** とともに、個々の共通パー ベイシブ ゲートウェイ構成から NDOに管理された Multi-Site 展開への移行シナリオに使用できます。

d) サブネットの **[**範囲 **(Scope)]** を選択します。

これはサブネットのネットワーク可視性です。

- [VRF に対してプライベート (Private to VRF)]:サブネットが L3Out を介して外部ネットワーク ドメ インにアナウンスされないようにします。
- 外部にアドバタイズ (Advertised Externally):サブネットはL3Outを介して外部ネットワークドメイ ンに向けてアナウンスできます。
- e) (任意)**[VRF** 間で共有 **(Shared Between VRFs)]** をオンにします。

[VRF 間で共有 (Shared Between VRF)]:サブネットは、同じテナント内で、または共有サービスの一部 としてテナントを越えて、複数のコンテキスト(VRF)で共有し、それらにエクスポートすることが できます。共有サービスの例は、別のテナントの別のコンテキスト(VRF)に存在するEPGへのルー テッド接続です。これにより、トラフィックはコンテキスト(VRF)間で双方向に通過できます。共 有サービスを提供する EPG は、その EPG の下で(ブリッジ ドメインの下ではなく)サブネットを設 定する必要があり、そのスコープは外部にアドバタイズするように設定し、VRF 間で共有する必要が あります。

共有サブネットは、通信に含まれるコンテキスト (VRF) 全体で一意でなければなりません。EPG 下 のサブネットがレイヤ 3 外部ネットワーク共有サービスを提供する場合、このようなサブネットは、 ACI ファブリック内全体でグローバルに一意である必要があります。

f) **[**デフォルト **SVI** ゲートウェイなし **(No Default SVI Gateway)]** オプションはオフのままにします。

このオプションを有効にすると、リーフルートにプロキシルート(スパインプロキシへのサブネット ルート)だけがプログラムされ、SVIは作成されません。つまり、SVIはゲートウェイとして使用でき ません。

EPG サブネットはルート リークにのみ使用されるため、ゲートウェイとして BD サブネットによって SVI を作成し、EPG で **[**デフォルト **SVI** ゲートウェイなし **(No Default SVI Gateway)]**オプションを有効 にすることをお勧めします。

g) (オプション)**[**クエリア **(Querier)** オプションを有効にします。

サブネットでの [IGMP スヌーピング (IGMP Snooping)] を有効にします。

h) (オプション)**[**プライマリ **(Primary)]** オプションを有効にして、サブネットをプライマリとして指定 します。

1 つのプライマリ IPv4 サブネットと 1 つのプライマリ IPv6 サブネットが可能です。

- i) **[**保存(**Save**)**]** をクリックします。
- ステップ **5** (オプション)**[IGMP** インターフェイス ポリシー(**IGMP Interface Policy**)**]**を追加します。

リリース 4.0(1)以降、多数のテナント ポリシー テンプレートを構成し、それらをポリシー オブジェク トに関連付けることができます。詳細については、[テナントポリシーテンプレートを作成を](cisco-nexus-dashboard-orchestrator-configuration-guide-aci-411_chapter3.pdf#nameddest=unique_7)参照してくだ さい。

ステップ **6** (オプション)**[IGMP** スヌープ ポリシー(**IGMP Snoop Policy**)**]**を追加します。

リリース 4.0 (1) 以降、多数のテナント ポリシー テンプレートを構成し、それらをポリシー オブジェク トに関連付けることができます。詳細については、[テナントポリシーテンプレートを作成を](cisco-nexus-dashboard-orchestrator-configuration-guide-aci-411_chapter3.pdf#nameddest=unique_7)参照してくだ さい。

ステップ **7** (オプション)**[MLD** スヌープ ポリシー(**MLD Snoop Policy**)**]**を追加します。

リリース 4.0(1)以降、多数のテナント ポリシー テンプレートを構成し、それらをポリシー オブジェク トに関連付けることができます。詳細については、[テナントポリシーテンプレートを作成を](cisco-nexus-dashboard-orchestrator-configuration-guide-aci-411_chapter3.pdf#nameddest=unique_7)参照してくだ さい。

ステップ **8** (オプション)**[DHCP** ポリシー **(DHCP Policy)]** を追加します。

詳細については、DHCP[リレー](cisco-nexus-dashboard-orchestrator-configuration-guide-aci-411_chapter19.pdf#nameddest=unique_13) を参照してください。

ステップ **9** 必要に応じて、ブリッジ ドメインのサイトローカル プロパティを設定します。

ブリッジドメインのサイトローカルプロパティの設定(23ページ)で説明されているように、テンプレー ト レベルの設定に加えて、ブリッジ ドメインの 1 つ以上のサイトローカル プロパティを定義することも できます。

### ブリッジドメインのサイトローカル プロパティの設定

テンプレートでオブジェクトを作成するときにオブジェクトに対して通常設定するテンプレー トレベルのプロパティに加えて、テンプレートを割り当てる各サイトに固有の1つ以上のプロ パティを定義することもできます。

オブジェクトを複数のサイトに展開すると、同じテンプレートレベルの設定がすべてのサイト に展開され、サイトローカルの設定はそれらの特定のサイトにのみ展開されます。

### 始める前に

次のものが必要です。

- ブリッジ ドメインの設定 (18 ページ)の説明に従って、ブリッジ ドメインを作成し、そ のテンプレート レベルのプロパティを設定していること。
- ブリッジ ドメインを含むテンプレートを 1 つ以上のサイトに割り当てていること。
- ステップ **1** ブリッジ ドメインを含むテンプレートを含むスキーマを開きます。

ステップ **2** 左側のサイドバーで、設定する特定のサイトの下のブリッジドメインを含むテンプレートを選択します。

ステップ **3** メイン ペインで、ブリッジ ドメインを選択します。

ほとんどのフィールドでは、テンプレートレベルで設定した値が表示されますが、ここでは編集できませ  $h_{\circ}$ 

ステップ **4 [+ L3Out]** をクリックして L3Out を追加します。

これは、リモート L3Out から BD サブネットをアドバタイズし、ローカル L3Out に障害が発生した場合で も BD へのインバウンド トラフィックを維持できるようにするために必要です。この場合、サブネットに [外部にアドバタイズ (Advertised Externally)] フラグを設定する必要もあります。詳細に関しては、[サイト](cisco-nexus-dashboard-orchestrator-configuration-guide-aci-411_chapter21.pdf#nameddest=unique_31) 間 [L3Out](cisco-nexus-dashboard-orchestrator-configuration-guide-aci-411_chapter21.pdf#nameddest=unique_31)ユース ケースの例を参照してください。

ステップ **5 [**ホストルート **(Host Route)]** を有効にします。

これにより、ブリッジ ドメインでホスト ベース ルーティングが有効になります。このノブを有効にする と、ボーダー リーフ スイッチは、サブネットとともに個々のエンドポイント(EP)ホストルート(/32 ま たは /128 プレフィックス)もアドバタイズします。ルート情報は、ホストがローカル POD に接続されて いる場合にのみアドバタイズされます。EP がローカル Pod から離れた、または EP が EP データベースか ら削除された場合、ルート アドバタイズメントはその時に撤回されます。

### ステップ **6** 必要に応じて、**[SVI MAC**アドレス **(SVI MAC Address)]** を変更します。

仮想MACおよび仮想IPがCommonPervasive Gateway(CPG)シナリオで有効になっている場合、SVI MAC アドレスはサイトごとに一意である必要があります。このフィールドは、BD のデフォルト ルータ MAC を変更する CPG が有効になっていない場合にも使用できます。

### ステップ **7** BD の 1 つ以上の **[**サブネット **(Subnets)]** を追加します。

この概念は、サブネットがこの特定のサイトのブリッジドメインにのみ設定されることを除き、テンプレー ト レベルで BD にサブネットを追加することと同じです。

スキーマ

**[**サブネットの新規追加 **(Add New Subnet)]** ウィンドウが開きます。

- b) サブネットの **[**ゲートウェイ **IP (Gateway IP)]** アドレスと追加するサブネットの **[**説明 **(Description)]** を 入力します。
- c) サブネットの **[**範囲 **(Scope)]** を選択します。

これはサブネットのネットワーク可視性です。

- [VRF に対してプライベート (Private to VRF)]:サブネットはテナント内でのみ適用されます。
- [外部にアドバタイズ (Advertised Externally)]:サブネットをルーテッド接続にエクスポートできま す。
- d) (任意)**[VRF** 間で共有 **(Shared Between VRFs)]** をオンにします。

[VRF 間で共有 (Shared Between VRF)]:サブネットは、同じテナント内で、または共有サービスの一部 としてテナントを越えて、複数のコンテキスト(VRF)で共有し、それらにエクスポートすることが できます。共有サービスの例は、別のテナントの別のコンテキスト(VRF)に存在するEPGへのルー テッド接続です。これにより、トラフィックはコンテキスト(VRF)間で双方向に通過できます。共 有サービスを提供する EPG は、その EPG の下で(ブリッジ ドメインの下ではなく)サブネットを設 定する必要があり、そのスコープは外部にアドバタイズするように設定し、VRF 間で共有する必要が あります。

共有サブネットは、通信に含まれるコンテキスト (VRF) 全体で一意でなければなりません。EPG 下 のサブネットがレイヤ 3 外部ネットワーク共有サービスを提供する場合、このようなサブネットは、 ACI ファブリック内全体でグローバルに一意である必要があります。

e) (オプション)**[**デフォルトの **SVI** ゲートウェイなし **(No Default SVI Gateway)]** を有効にします。

このオプションを有効にすると、リーフルートにプロキシルート(スパインプロキシへのサブネット ルート)だけがプログラムされ、SVIは作成されません。つまり、SVIはゲートウェイとして使用でき ません。

EPG サブネットはルート リークにのみ使用されるため、ゲートウェイとして BD サブネットによって SVI を作成し、EPG で **[**デフォルト **SVI** ゲートウェイなし **(No Default SVI Gateway)]**オプションを有効 にすることをお勧めします。

f) (オプション)**[**クエリア **(Querier)]** を有効にします。

サブネットでの [IGMP スヌーピング (IGMP Snooping)] を有効にします。

g) (オプション)**[**プライマリ **(Primary)]** オプションを有効にして、サブネットをプライマリとして指定 します。

1 つのプライマリ IPv4 サブネットと 1 つのプライマリ IPv6 サブネットが可能です。

h) [保存 (Save) ] をクリックします。

## アプリケーション プロファイルと **EPG** の設定

このセクションでは、アプリケーション プロファイルと EPG を設定する方法について説明し ます。

### 始める前に

スキーマとテンプレートの作成 (14 ページ)の説明に従って、スキーマとテンプレートを作 成し、テンプレートにテナントを割り当てる必要があります。

このセクションでは、契約とブリッジドメインが作成されていることも前提としています。

- ステップ **1** スキーマを選択し、アプリケーション プロファイルを作成するテンプレートを選択します。
- ステップ **2** アプリケーション プロファイルを作成します。
	- a) メインペインで、**[+** オブジェクトの作成 **(+Create Object)]** > **[**アプリケーション プロファイル **(Application Profile)]**を選択します。

または、**[**アプリケーション プロファイル **(Application Profile)]** エリアまでスクロール ダウンし、タ イルの上にマウスを移動して、**[**アプリケーション プロファイルの追加 **(Add Application Profile)]** を クリックします。

b) 右側のペインで、アプリケーション プロファイルの **[**表示名 **(Display Name)]** を入力します。

競合することなく、異なるテンプレートに同じ名前のアプリケーションプロファイルを作成できま す。ただし、同じサイトおよびテナントに展開する場合は、異なるテンプレートで同じ名前を持つ 他のオブジェクト(VRF、BD、EPGなど)を作成することはできません。

- c) (任意)**[**説明 **(Description)]** を入力します。
- ステップ **3** EPG を作成します。
	- a) メインペインで**[+**オブジェクトの作成**(Create Object)]** > **[EPG]**を選択し、EPGを作成するアプリケー ションプロファイルを選択します。

または、特定の **[**アプリケーション プロファイル **(Application Profile)]** エリアまでスクロール ダウン し、**[EPGs]** タイルの上にマウスを移動して、**[EPG** の追加 **(Add EPG)]** をクリックします。

- b) 右側のペインで、EPG の **[**表示名 **(Display Name)]** を入力します。
- c) (任意)**[**説明 **(Description)]** を入力します。
- ステップ **4** EPG のコントラクトを追加します。

コントラクトとフィルタの作成については、コントラクトとフィルタの設定 (30ページ)で詳しく説明 しています。コントラクトを作成済みの場合:

- a) **[+** コントラクト **(+ Contract)]** をクリックします。
- b) [コントラクトの追加 **(Add Contract)]** ダイアログで、コントラクトの名前とタイプを入力します。
- c) **[**保存 **(SAVE)]** をクリックします。
- ステップ **5 [**ブリッジ ドメイン **(Bridge Domain)]** ドロップダウンで、この EPG のブリッジ ドメインを選択します。 オンプレミスの EPG を設定する場合は、ブリッジ ドメインに関連付ける必要があります。

スキーマ

ステップ **6** (オプション) **[+** サブネット **(+ Subnet)]** をクリックして、EPG にサブネットを追加します。

たとえば、VRF ルートリークのユースケースとして、ブリッジ ドメイン レベルではなく EPG レベルで サブネットを設定することもできます。

- a) **[**サブネットの追加 **(Add Subnet)]** ダイアログで、**[**ゲートウェイ **IP (Gateway IP)]** アドレスと追加予 定のサブネットの説明を入力します。
- b) **[**範囲 **(Scope)]** フィールドで **[VRF** にプライベート **(Private to VRF)]** または **[**外部にアドバタイズ **(Advertised Externally)]** のどちらかを選択します。
- c) 適切な場合、**[VRF** 間で共有 **(Shared Between VRFs)]** チェックボックスをチェックします。
- d) 必要に応じて、**[**デフォルトの **SVI** ゲートウェイなしデフォルト **(No Default SVI Gateway)]** をオンに します。
- e) **[OK]**をクリックします。
- ステップ **7** (オプション) マイクロセグメンテーションを有効にします。

マイクロセグメンテーションEPG (uSeg)を設定する場合は、エンドポイントをEPGに一致させるために 1 つ以上の uSeg 属性を指定する必要があります。

- a) **[uSeg EPG]** チェックボックスをオンにします。
- b) **[+uSeg EPG]**] をクリックします。
- c) uSeg 属性の **[**名前 **(Name)]** と **[**タイプ **(Type)]** を入力します。
- d) 選択した属性タイプに基づいて、属性の詳細を指定します。

たとえば、属性タイプとして1[MAC]を選択した場合は、このEPGでエンドポイントを識別するMAC アドレスを指定します。

- e) **[**保存 **(SAVE)]** をクリックします。
- ステップ **8** (オプション) EPG 内分離を有効にします。

デフォルトでは、EPG 内のエンドポイントが自由に相互に通信できます。エンドポイントを互いに分離 するには、分離モードを **[**強制 **(Enforced)]** に設定します。

EPG 内エンドポイント分離ポリシーにより、仮想エンドポイントまたは物理エンドポイントが完全に分 離されます。分離を適用した状態で稼働している EPG 内のエンドポイント間の通信は許可されません。 分離を適用した EGP では、多くのクライアントが共通サービスにアクセスするときに必要な EPG カプ セル化の数は低減しますが、相互間の通信は許可されません。

ステップ **9** (オプション) EPG のレイヤ 3 マルチキャストを有効にします。

Layer 3 マルチキャストの詳細については、次を参照してください: レイヤ 3 [マルチキャスト](cisco-nexus-dashboard-orchestrator-configuration-guide-aci-411_chapter24.pdf#nameddest=unique_26)

ステップ **10** (オプション) EPG の優先グループメンバシップを有効にします。

優先グループ機能を使用すると、単一の VRF 内に複数の EPG を含めて、コントラクトを作成しなくて も、それらの間の完全な通信を可能にすることができます。EPG 優先グループの詳細については、次を 参照してください: EPG [優先のグループ概要と制限](cisco-nexus-dashboard-orchestrator-configuration-guide-aci-411_chapter20.pdf#nameddest=unique_28)

ステップ **11** 必要に応じて、EPGのサイトローカル プロパティを設定します。

EPG のサイトローカル プロパティの設定 (27 ページ) で説明しているように、テンプレート レベルの 設定に加えて、EPG の 1 つ以上のサイトローカル プロパティを定義することもできます。

### **EPG** のサイトローカル プロパティの設定

テンプレートでオブジェクトを作成するときにオブジェクトに対して通常設定するテンプレー トレベルのプロパティに加えて、テンプレートを割り当てる各サイトに固有の1つ以上のプロ パティを定義することもできます。

オブジェクトを複数のサイトに展開すると、同じテンプレートレベルの設定がすべてのサイト に展開され、サイトローカルの設定はそれらの特定のサイトにのみ展開されます。

#### 始める前に

次のものが必要です。

- •アプリケーション プロファイルと EPG の設定 (25 ページ)の説明に従って作成された アプリケーションプロファイルとEPG。テンプレートレベルでプロパティが設定されてい ることも必要です。
- ブリッジ ドメインを含むテンプレートを 1 つ以上のサイトに割り当てていること。

ステップ **1** EPGでテンプレートを含むスキーマを開きます。

- ステップ **2** 左側のサイドバーで、設定する特定のサイトの下の EPG を含むテンプレートを選択します。
- ステップ **3** メインペインで、EPG を選択します。

ほとんどのフィールドでは、テンプレートレベルで設定した値が表示されますが、ここでは編集できませ  $h_{\rm o}$ 

- ステップ **4** EPG に 1 つ以上のサブネットを追加します。
	- a) **[+** サブネットの追加 **(+ Add Subnet)]** をクリックします。

**[**サブネットの新規追加 **(Add New Subnet)]** ウィンドウが開きます。

- b) サブネットの ゲートウェイ **IP** アドレスと追加するサブネットの説明を入力します。
- c) サブネットの **[**範囲 **(Scope)]** を選択します。

これはサブネットのネットワーク可視性です。

- [VRF に対してプライベート (Private to VRF)]:サブネットが L3Out を介して外部ネットワーク ドメ インにアナウンスされないようにします。
- 外部にアドバタイズ (Advertised Externally):サブネットはL3Outを介して外部ネットワークドメイ ンに向けてアナウンスできます。
- d) (任意)**[VRF** 間で共有 **(Shared Between VRFs)]** をオンにします。

[VRF 間で共有 (Shared Between VRF)]:サブネットは、同じテナント内で、または共有サービスの一部 としてテナントを越えて、複数のコンテキスト(VRF)で共有し、それらにエクスポートすることが

できます。共有サービスの例は、別のテナントの別のコンテキスト(VRF)に存在するEPGへのルー テッド接続です。これにより、トラフィックはコンテキスト(VRF)間で双方向に通過できます。共 有サービスを提供する EPG は(EPG ではなく)BD でサブネットを設定する必要があり、そのスコー プは外部にアドバタイズされ、VRF 間で共有されるように設定する必要があります。

共有サブネットは、通信に含まれるコンテキスト (VRF) 全体で一意でなければなりません。EPG 下 のサブネットがレイヤ 3 外部ネットワーク共有サービスを提供する場合、このようなサブネットは、 ACI ファブリック内全体でグローバルに一意である必要があります。

e) (オプション)**[**デフォルトの **SVI** ゲートウェイなし **(No Default SVI Gateway)]** を有効にします。

このオプションを有効にすると、リーフルートにプロキシルート(スパインプロキシへのサブネット ルート)だけがプログラムされ、SVIは作成されません。つまり、SVIはゲートウェイとして使用でき ません。

EPG サブネットではこのオプションを有効にすることをお勧めします。このオプションは、ルート リークにのみ使用し、BD サブネットではこのオプションを無効のままにして、SVI をゲートウェイと して使用できるようにします。

- f) **Ok** をクリックして保存します。
- ステップ **5** 1 つ以上のスタティックポートを追加します。
	- a) **[+** スタティック ポートの追加 **(+Static Port)]** をクリックします。
	- b) **[**パスタイプ **(Path Type)]** ドロップダウンから、ポートのタイプを選択します。
	- c) 物理インターフェイスを構成する場合は、**[**ポッド(**Pod**)**]** を選択します。
	- d) 単一のポートを構成するか、ポートの範囲を構成するかを選択します。

インターフェイス設定については、単一のリーフとパスを入力するか、リーフの範囲(例:120 - 125 およびパス)を入力して(例:1/17-20)するオプションがあります。また、リーフの範囲を入力して 1 つの単一のパスに関連付けるか、1 つの単一のリーフのパスの範囲を入力するオプションもありま す。

ただし、構成後も UI には個別のポートとして表示され、今後の更新では個別の変更が必要になりま す。

e) **[**ポート カプセル化 **VLAN (Port Encap VLAN)]** を選択します。

EPG のドメインでポート カプセル化を手動で設定する場合、VLAN ID はダイナミック VLAN プール 内のスタティック VLAN ブロックに属している必要があります。

EPG でテンプレート レベルでのマイクロセグメンテーションが有効になっている場合、プライマリ **MICRO-SEG VLAN** が設定されると、ポート カプセル化 VLAN はプライマリ VLAN の独立したセカ ンダリ **VLAN** として設定されます。トラフィックはセカンダリ VLAN を使用してホストからリーフに 送信され、リーフからホストへのリターン トラフィックはプライマリ VLAN を使用して送信されま す。

f) (任意)プライマリ **MICRO-SEG VLAN (Primary MICRO-SEG VLAN)** を選択します。

マイクロセグメンテーションの VLAN 識別子。

g) (オプション)**[**展開の即時性 **(Deployment Immediacy)]** を選択します。

ポリシーがリーフノードにダウンロードされたときに、ポリシーがハードウェアポリシーCAMにプッ シュされるタイミングは、展開の即時性によって指定できます。

- [即時(Immediate)]:リーフ ソフトウェアにダウンロードされたポリシーがハードウェアのポリ シー CAM ですぐにプログラミングされるように指定します。
- [オン デマンド (On Demand) ]: 最初のパケットがデータ パス経由で受信された場合にのみポリ シーがハードウェアのポリシー CAM でプログラミングされるように指定します。このプロセス は、ハードウェアの領域を最適化するのに役立ちます。
- h) (オプション)**[**モード **(Mode)]** を選択します。

パスのスタティック アソシエーションのモードを選択します。EPG のタグ付けとは、EPG で次のよう にスタティック パスを設定することです。

- [トランク (Trunk)]:これはデフォルトの展開モードです。ホストからのトラフィックに VLAN ID がタグ付けされている場合、このモードを選択します。
- [アクセス (802.1P) (Access (802.1P)):ホストからのトラフィックが 802.1P タグでタグ付けされ ている場合、このモードを選択します。アクセス ポートにネイティブ 802.1p モードの EPG を 1 つ設定すると、そのパケットはタグなしの状態でポートを退出します。ネイティブ 802.1p モード の EPG を 1 つと、VLAN タグが付いた複数の EPG をアクセス ポートに設定すると、ネイティブ 802.1p モードで設定された EPG については、そのアクセス ポートを退出するすべてのパケットに VLAN 0 がタグ付けされ、退出する他のすべての EPG パケットにはそれぞれの VLAN タグが付け られます。1 つのアクセス ポートにつき、ネイティブ 802.1p EPG は 1 つだけ許可されることに注 意してください。
- [アクセス (タグなし) (Access (Untagged))]:ホストからのトラフィックがタグ付けされていない場 合(VLAN IDなし)、このモードを選択します。あるEPGが使用するすべてのポートについて、 この EPG にタグ付けしないようリーフ スイッチを設定すると、パケットはタグなしの状態でス イッチから送出されます。EPG をタグなしとして展開する際は、その EPG を同じスイッチの他の ポート上にタグ付きとして展開することは避ける必要があることに注意してください。
- ステップ **6** 1 つ以上のスタティック リーフノードを追加します。
	- a) **[+** スタティック リーフの追加 **(+Static Leaf)]** をクリックします。
	- b) **[**リーフ **(Leaf)]** ドロップダウンから、追加するリーフ ノードを選択します。
	- c) (任意)**[VLAN]** フィールドに、タグ付きトラフィックの VLAN ID を入力します。
- ステップ **7** 1 つ以上のドメイン ノードを追加します。
	- a) **[+** ドメイン **(+Domain)]** をクリックします。
	- b) **[**ドメイン関連付けタイプ **(Domain Association Type)]** を選択します。

これは、追加するドメインのタイプです。

• VMM

• Fibre Channel

スキーマ

- L2 外部
- L3 外部
- 物理
- c) **[**ドメイン プロファイル **(Domain Profile)]** の名前を選択します。
- d) **[**展開の即時性 **(Deployment Immediacy)]** を選択します。

導入の即時性で、ポリシーがプッシュされるタイミングを指定できます。

- [即時(Immediate)]:リーフ ソフトウェアにダウンロードされたポリシーがハードウェアのポリ シー CAM ですぐにプログラミングされるように指定します。
- [オン デマンド (On Demand) 1: 最初のパケットがデータ パス経由で受信された場合にのみポリ シーがハードウェアのポリシー CAM でプログラミングされるように指定します。このプロセス は、ハードウェアの領域を最適化するのに役立ちます。
- e) **[**解決の即時性 **(Resolution Immediacy)]** を選択します。
	- ポリシーをすぐに解決するか、必要に応じて解決するかを指定します。次のオプションがあります。
		- [即時 (Immediate)]:ハイパーバイザが VMware vSphere Distributed Switch (VDS) に接続される と、EPG ポリシーがリーフ スイッチ ノードにプッシュされるように指定します。LLDP または OpFlex 権限は、ハイパーバイザ/リーフ ノード接続を解決するために使用されます。
		- [オン デマンド (On Demand)]: ハイパーバイザが VDS に接続され、VM がポート グループ (EPG) に配置されている場合にのみ、EPG ポリシーがリーフ スイッチノードにプッシュされるように指 定します。
		- [事前プロビジョニング (Pre-provision)]:ハイパーバイザがVDSに接続される前でも、EPGポリシー がリーフ スイッチ ノードにプッシュされるように指定します。スイッチ上の設定がダウンロード により事前プロビジョニングされます。

## コントラクトとフィルタの設定

ここでは、コントラクトとフィルタを設定し、フィルタをコントラクトに割り当てる方法につ いて説明します。フィルタはアクセス コントロール リスト (ACL) に似ています。これは EPG に関連付けられた契約を通して、トラフィックをフィルタします。

ステップ **1** スキーマを選択し、コントラクトとフィルタを作成するテンプレートを選択します。

コントラクトは、適用するオブジェクト(EPG および外部 EPG)と同じテンプレートでも異なるテンプ レートでも作成できます。コントラクトを使用するオブジェクトが異なるサイトに展開されている場合は、 複数のサイトに関連付けられたテンプレートでコントラクトを定義することをお勧めします。ただし、こ れは必須ではありません。コントラクトとフィルタが Site1 のローカル オブジェクトとしてのみ定義され ている場合でも、Site2 のローカル EPG または外部 EPG がそのコントラクトを使用または提供する必要が ある場合、NDOはそれらのオブジェクトをリモートSite2に作成します。

- ステップ **2** フィルタを作成します。
	- a) メインペインで、**[+** オブジェクトの作成 **(+Create Object)]** > **[**フィルタ **(Filter)]**を選択します。

または、**[**フィルタ **(Filters)]** エリアまでスクロール ダウンし、タイルの上にマウスを移動して、**[**フィ ルタの追加 **(Add Filter)]** をクリックします。

- b) 右側のペインで、フィルタの **[**表示名 **(Display Name)]** を入力します。
- c) (任意)**[**説明 **(Description)]** を入力します。
- ステップ **3** フィルタ エントリを作成します。
	- a) 右側のペインで、**[+** エントリを追加(**+ Add Entry**)**]** をクリックします。

フィルタ エントリは、ネットワーク トラフィックの分類プロパティの組み合わせです。次の手順の 説明に従って、1 つ以上のオプションを指定できます。

- b) フィルタの **[**名前 **(Name)]** を指定します。
- c) **[**イーサー タイプ **(Ether Type)]** を選択します。

たとえば [ip] です。

d) **[IP** プロトコル **(IP Protocol)]** を選択します。

たとえば [icmp] です。

e) **[**宛先ポート範囲の開始 **(Destination Port Range From)]** と **[**宛先ポート範囲の終了 **(Destination Port Range To)]** を選択します。

宛先ポート範囲の開始と終了です。開始フィールドと終了フィールドに同じ値を指定すれば、単一 のポートの指定になります。または、0 から 65535 の範囲内で、ポートの範囲を定義することもでき ます。また、特定のポート番号(http など)の代わりに、いずれかのサーバタイプを指定すること もできます。

f) **[**フラグメントのみの一致 **(Match only fragment)]** オプションを有効にします。

有効の場合、オフセットが 0 より大きいすべての IP フラグメント(最初のフラグメントを除くすべ てのIPフラグメント)にこのルールが適用されます。無効の場合、TCP/UDPポート情報は最初のフ ラグメントでしかチェックできないため、オフセットが 0 より大きい IP フラグメントにルールは適 用されません。

g) **[**ステートフル **(Stateful)]** オプションを有効にします。

このオプションを有効にする場合には、プロバイダーからコンシューマに戻るすべてのトラフィッ クは、常にパケットに ACK ビットが設定されている必要があります。そうでないと、パケットはド ロップされます。

h) **[ARP** フラグ **(ARP flag)]**:(Address Resolution Protocol)を指定します。

**ARP**フラグは、ARPの特定のフィルタを作成するときに使用され、ARP要求またはARP応答を指定 できます。

i) **[**送信元ポート範囲の開始 **(Source Port Range From)]** と **[**送信元ポート範囲の終了 **(Source Port Range To)]** を指定します。

送信元ポート範囲の開始と終了です。開始フィールドと終了フィールドに同じ値を指定すれば、単 一のポートの指定になります。または、0 から 65535 の範囲内で、ポートの範囲を定義することもで きます。また、特定のポート番号(http など)の代わりに、いずれかのサーバ タイプを指定するこ ともできます。

j) **[TCP** セッション ルール **(TCP session rules)]** を指定します。

**TCP**セッションルールは、TCPトラフィックのフィルタを作成するときに使用され、ステートフルACL の動作を設定できます。

- k) **Ok** をクリックして、フィルタを保存します。
- l) このフィルタの追加のフィルタ エントリを作成するには、この手順を繰り返します。 フィルタごとに複数のフィルタ エントリを作成して割り当てることができます。
- ステップ **4** コントラクトの作成
	- a) メインペインで、**[+** オブジェクトの作成 **(+Create Object)]** > **[**コントラクト **(Contract)]**を選択します。 または、**[**コントラクト**(Contract)]**エリアまでスクロールダウンし、タイルの上にマウスを移動して、 **[**コントラクトの追加 **(Add Contract)]** をクリックします。
	- b) 右側のペインで、コントラクトの表示名を指定します。
	- c) (任意)**[**説明 **(Description)]** を入力します。
	- d) コントラクトの適切な **[**範囲 **(Scope)**] を選択します。

コントラクトの範囲によって、コントラクトのアクセシビリティが制限されます。契約は、プロバイ ダ EPG の範囲外のコンシューマ EPG には適用されません。

- アプリケーション プロファイル
- VRF
- テナント
- グローバル
- e) コンシューマからプロバイダーへの方向とプロバイダーからコンシューマへの方向の両方に同じフィ ルタを適用する場合は、**[**両方向に適用 **(Apply both directions)]** ノブを切り替えます。

このオプションを有効にした場合は、フィルタを 1 回だけ指定することが必要となり、両方向のトラ フィックに適用されます。このオプションを無効のままにした場合は、各方向に1つずつ、2セットの フィルタ チェーンを指定する必要があります。

**[**両方向に適用 **(Apply both directions)]** を有効にしてコントラクトを作成および展開する場 合は、単にオプションを無効にしたり、変更を適用して再展開したりすることはできませ ん。すでに展開されているコントラクトでこのオプションを無効にするには、コントラク トを削除し、テンプレートを展開してから、オプションを無効にしてコントラクトを再作 成し、ファブリックの設定を正しく変更する必要があります。 (注)

- f) (オプション)**[**サービス グラフ **(Service Graph)]** ドロップダウンから、このコントラクトのサービス グラフを選択します。
- g) (オプション)**[QoS** レベル **(QoS Level)]** ドロップダウンから、このコントラクトの値を選択します。 この値には、このコントラクトを使用してトラフィックに割り当てられる ACI QoS レベル を指定しま す。詳細については、IPN [全体での](cisco-nexus-dashboard-orchestrator-configuration-guide-aci-411_chapter25.pdf#nameddest=unique_35) QoS の保持を参照してください。

これを [未指定 (Unspecified)] のままにすると、デフォルトの QoS レベル 3 がトラフィックに適用され ます。

- ステップ5 コントラクトにフィルタを割り当てる
	- a) テンプレートのメイン ペインで、コントラクトを選択します。右側のペインで、**[**フィルタ チェーン (**Filter Chain**)**]** エリアまでスクロールし、**[+** フィルタを追加(**+ Add Filter**)**]** をクリックしてフィ ルタをコントラクトに追加します。
	- b) 開いた **[**フィルタ チェーンの追加**]** ウィンドウで、**[**名前 **(Name)]**ドロップダウン メニューから前の手順 で追加したフィルタを選択します。
	- c) フィルタの **[**アクション **(Action)]** を選択します。

フィルタを追加するときに、フィルタ条件に一致するトラフィックを許可するか拒否するかを選択で きます。[拒否 (deny)] フィルタの場合、[デフォルト (default)]、[低 (low)]、[中 (medium)]、または [高 (high)] の 4 段階のレベルのいずれかにフィルタの優先順位を設定できます。[許可 (permit)] フィ ルタは常にデフォルトの優先順位を持ちます。ACIコントラクトとフィルタの詳細については、『*[Cisco](https://www.cisco.com/c/en/us/solutions/collateral/data-center-virtualization/application-centric-infrastructure/cisco-aci-contract-guide-wp.html) ACI [Contract](https://www.cisco.com/c/en/us/solutions/collateral/data-center-virtualization/application-centric-infrastructure/cisco-aci-contract-guide-wp.html) Guide*』を参照してください。

- d) **Ok** をクリックして、フィルタをコントラクトに追加します。
- e) コントラクトで [両方向に適用 (Apply both directions)] オプションを無効にした場合は、他のフィルタ チェーンに対してこの手順を繰り返します。
- f) (オプション)複数のフィルタを作成して各コントラクトに割り当てることができます。

同じコントラクトに追加のフィルタを作成する場合:

- ステップ 2 とステップ 3 を繰り返して、フィルタ エントリとともに別のフィルタを作成します。
- この手順を繰り返して、このコントラクトに新しいフィルタを割り当てます。

### スキーマの表示

1 つまたは複数のスキーマを作成すると、[ダッシュボード (Dashboard)] および [スキーマ (Schemas)] ページの両方に表示されます。

これら2つのページで使用可能な機能を使用して、展開時の使用率とスキーマの状態をモニタ できます。Nexus Dashboard Orchestrator GUI を使用して、実装されたスキーマ ポリシーの特定 の領域にアクセスして編集することもできます。

# テンプレート オブジェクトの一括更新

一括更新機能を使用すると、テンプレート内の同じタイプの複数の異なるオブジェクトの複数 のプロパティを一度に更新できます。たとえば、各オブジェクトを個別に変更する代わりに、 同時に 2 つ以上の EPG にインフラ EPG 分離を適用できます。このワークフローを使用する場 合、選択したすべてのオブジェクトは同じタイプである必要があります。たとえば、EPG と BD を同時に更新することはできません。

選択したオブジェクトにすでに別のプロパティ値が構成されている場合、更新により、それら のプロパティが指定した値で上書きされます。この機能により、オンプレミスのテンプレート レベルのオブジェクト プロパティを更新できます。サイトローカル プロパティとクラウド プ ロパティの更新はサポートされていません。

この機能は、Cisco APICおよびCisco NDFCファブリックでのみサポートされています。Cisco Cloud Network Controller サイトではサポートされていません。 (注)

ステップ **1** 更新するオブジェクトが含まれているスキーマとテンプレートに移行します。

ステップ **2** メインのペインから、**[**選択(**Select**)**]** を選択します。同じタイプのオブジェクトを複数選択できます。

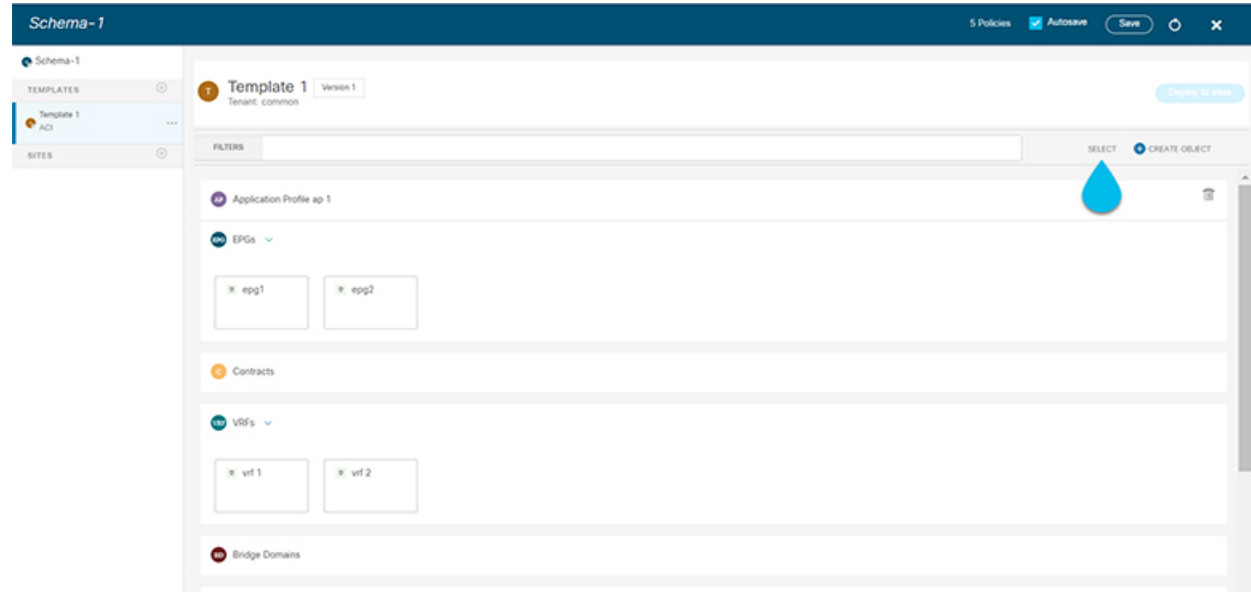

ステップ **3** 更新するすべてのオブジェクトを選択した後。

- a) キャンセル オプションの横にある […] を選択します。
- b) ドロップダウンから [編集(Edit)] を選択します。

異なるタイプのオブジェクトを選択した場合、ドロップダウンに [編集 (Edit) ] オプションは表示されま せん。

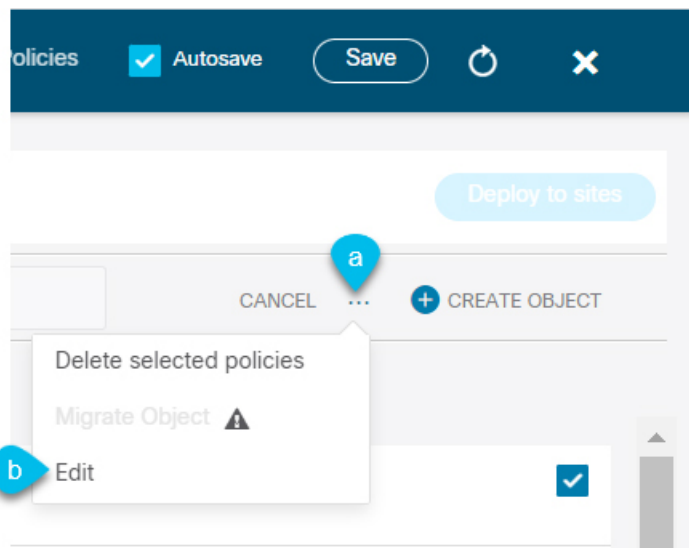

ステップ **4** [編集(Edit)] を選択すると、ポップアップが表示されます。選択したオブジェクトのプロパティのサブ セットが表示されます。

選択したオブジェクトのタイプに基づいて、次のプロパティを更新できます。

- **1. [EPG]**:ブリッジ ドメイン、コントラクト、EPG タイプ、インフラ EPG、優先グループ。
- **2. [**コントラクト(**Contracts**)**]**:範囲、フィルターチェーン、QOS レベル。
- **3. [VRF]**:IP データ プレーン学習。
- **4. [**ブリッジドメイン(**BridgeDomain**)**]**:仮想ルーティングとフォワーワーディング、L2ストレッチ、 L2 不明なユニキャスト、不明なマルチキャスト フラッディング、IPv6 不明なマルチキャスト フラッ ディング、複数宛先フラッディング、DHCP ポリシー、ユニキャスト ルーティング。
- **5. [**外部 **EPG**(**External EPG**)**]**:コントラクト、外部 EPG タイプ、優先グループ。
- ステップ **5** すべてのフィールドを選択したら、更新します。[保存(Save)] を選択すると、先ほど行った更新が実装 されます。

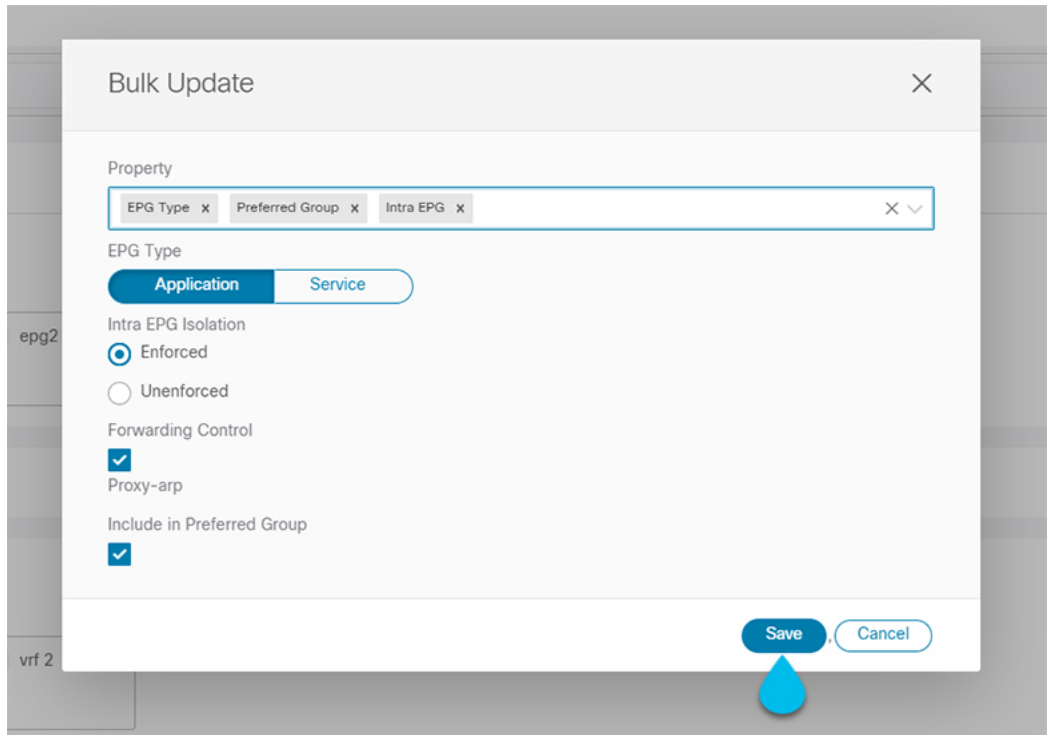

ステップ **6** 更新を保存すると、行った変更を確認できます。

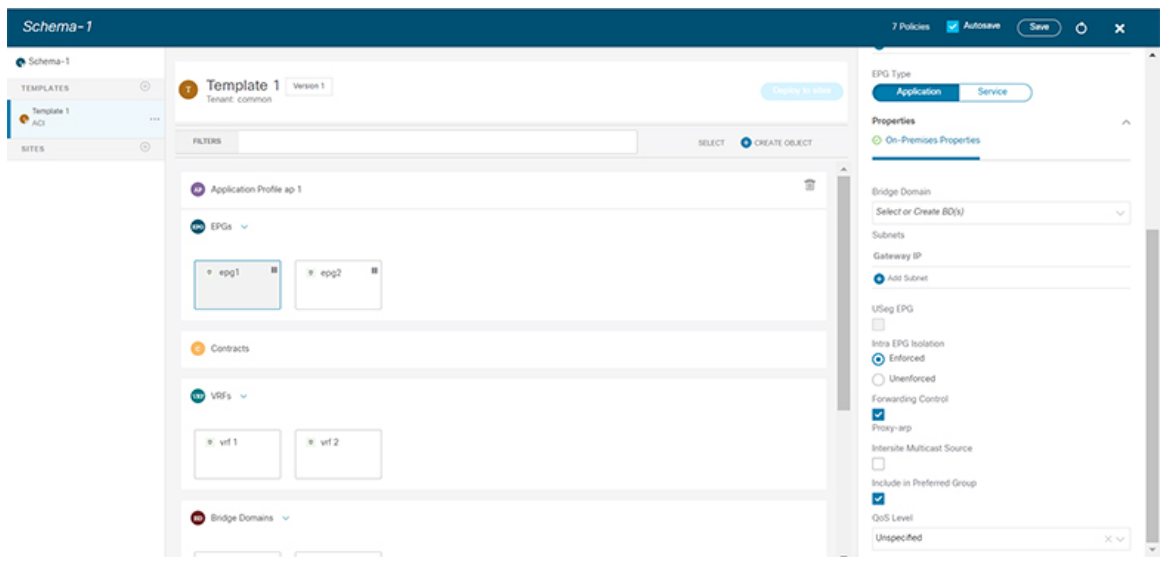

# サイトへのテンプレートの割り当て

ここでは、サイトにテンプレートを割り当てる方法について説明します。

### 始める前に

このドキュメントの前のセクションで説明したように、作成されたサイトには、展開するス キーマ、テンプレート、およびオブジェクトが必要です。

- ステップ **1** 展開する 1 つ以上のテンプレートを含むスキーマに移動します。
- ステップ2 左側のサイドバーで、サイトに割り当てるテンプレートを選択します。
- ステップ **3 [**テンプレート プロパティ(**Template Properties**)**]** 表示内で **[**アクション(**Actions**)**]** をクリックして **[**サ イトの関連付け(**Sites Association**)**]** を選択します。

**[ <template-name>** にサイトの関連付け(**Associate Sites to <template-name>**)**]** ウィンドウが開きます。

ステップ **4 [**サイトの関連付け(**Associate Sites**)**]** ウィンドウで、テンプレートを展開するサイトの横のチェックボッ クスをオンにします。

> 選択したテンプレートのタイプとサイト間のサイト間接続によっては、一部のサイトを割り当てに使用で きない場合があることに注意してください。

- クラウド ローカル テンプレートを割り当てる場合は、単一のクラウド サイトにのみ割り当てること ができます。
- テンプレートを複数のサイトに割り当てる場合、BGP-EVPN プロトコルを使用して、それらのサイト 間のサイト間接続を確立する必要があります。パーシャル メッシュ接続があるサイトを選択した場 合、サイト間接続がないサイト、またはBGP-IPv4を使用してサイト間接続が確立されているサイトは グレー表示され、割り当てに使用できません。

ステップ **5** [OK] をクリックします。

一度に 1 つのテンプレートを展開するため、展開できるようにするには、少なくとも 1 つのサイトにテン プレートを関連付ける必要があります。

## サイトからのテンプレートの関連付け解除

展開を解除せずに、サイトからテンプレートの関連付けを解除することもできます。これによ り、NDO からサイトに展開された設定を保持しながら、スキーマのテンプレートとサイトの 関連付けを削除できます。管理対象オブジェクトとポリシーの所有権が NDO からサイトのコ ントローラに移されます。

始める前に

- テンプレートとその設定がサイトにすでに展開されている必要があります。
- テンプレートは、単一のサイトにのみ展開し、サイト間で展開しないようにする必要があ ります。
- テンプレートで定義されたオブジェクトは、他のサイトのシャドウオブジェクトとして展 開しないでください。

スキーマ

- ステップ **1** Cisco Nexus Dashboard Orchestrator の GUI にログインします。
- ステップ **2** 左型のナビゲーションメニューで、**[**アプリケーション管理**(ApplicationManagement)]**>**[**スキーマ**(Schemas)]** を選択します。
- ステップ **3** 関連付けを解除するテンプレートを含むスキーマをクリックします。
- ステップ **4** スキーマ ビューで、関連付けを解除する特定のサイトの下のテンプレートを選択します。
- ステップ **5 [**アクション **(Actions)]** メニューから **[**テンプレートの関連付け解除 **(Disassociate Template)]** を選択します。
- ステップ **6** 確認ウィンドウで、**[**アクションの確認 **(Confirm Action)]** をクリックします。

# テンプレートの展開

ここでは、新しいポリシーまたは更新されたポリシーをACIファブリックに展開する方法につ いて説明します。

### 始める前に

- このドキュメントの前のセクションで説明したように、作成されたサイトには、展開する スキーマ、テンプレート、およびオブジェクトと、1 つまたは複数のサイトに割り当てら れるテンプレートが必要です。
- テンプレートのレビューと承認 (48 ページ)で説明しているように、テンプレートの確 認と承認が有効になっている場合は、必要な数の承認者によってテンプレートがすでに承 認されている必要があります。
- スキーマとテンプレート設計上の考慮事項 (1 ページ)で説明されている必要な展開の 順序とオブジェクトの依存関係を理解していることを確認してください。
- ステップ **1** 展開するテンプレートを含むスキーマに移動します。
- ステップ **2 [**表示(**View**)**]** ドロップダウン メニューから、展開するテンプレートを選択します。
- ステップ **3** テンプレート ビューで、**[**サイトに展開(**Deploy to site**)**]** をクリックします。

**[**サイトに展開 **(Deploy to Sites)]** ウィンドウが開き、展開するオブジェクトの概要が表示されます。

ステップ **4** テンプレートに変更を加えた場合は、[展開の計画(**Deployment Plan**)] を確認して新しい構成を確認しま す。

> 以前にこのテンプレートを展開したが、それ以降に変更を加えていない場合は、**[**展開**]** の概要に変更がな いことが示され、テンプレート全体を再展開することを選択できます。この場合は、この手順をスキップ できます。

> [サイトに展開 **(Deploy to Sites)**] ウィンドウには、サイトに展開される構成の違いの概要が表示されます。 次のスクリーンショットは、サイト 2 の既存の EPG (EPG1-S2) にコンシューマコントラクトを追加する簡単 な例を示しています。

この場合、構成の違いのみがサイトに展開されます。テンプレート全体を再展開したい場合、 違いを同期するために1 回展開をする必要があります。そして、前のパラグラフに記されてい る通り、構成全体をプッシュするためにまた再展開する必要があります。 (注)

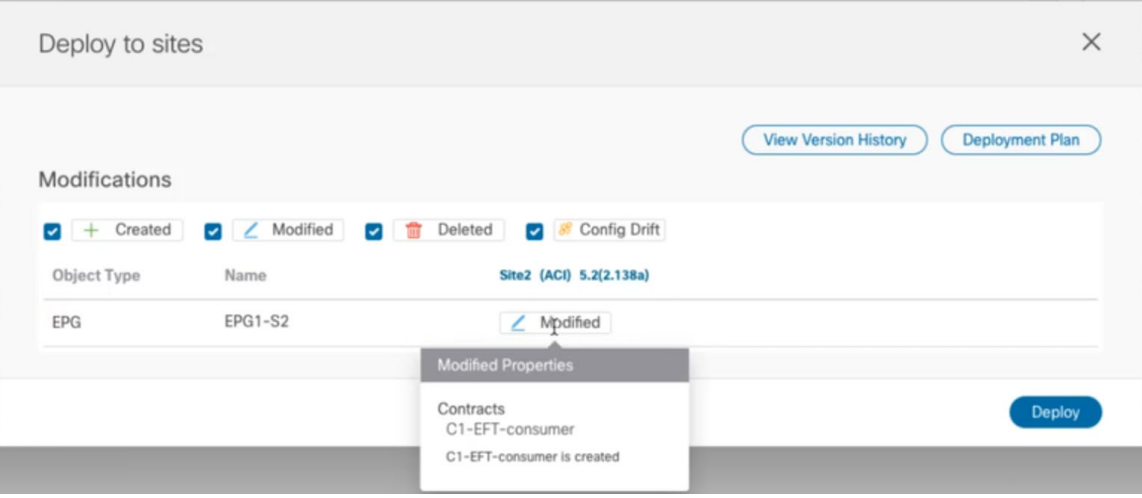

情報目的で [作成日 (Created)]、[変更日 (Modified)]、および [削除済み (Deleted)] チェックボックスを使 用してビューをフィルタリングすることもできますが、**[**展開**(Deploy)]**をクリックするとすべての変更が展 開されることに注意してください。

- ここでは、次のことも選択できます。
	- **[**バージョン履歴の表示(**View Version History**)**]** を選択すると、完全なバージョン履歴とバージョン アップグレードで行われた更新内容を表示します。バージョン履歴の詳細については、履歴の表示と 以前のバージョンの比較 (44 ページ)を参照してください。
	- **[**展開プラン**(DeploymentPlan)]**を確認して、このテンプレートから展開される構成の可視化とXMLペ イロードを表示します。

この機能により、テンプレートに変更を加えて 1 つ以上のサイトに展開した後に、Orchestrator がマル チサイトドメインの一部であるさまざまなファブリックにプロビジョニングする構成の変更を、より 適切に可視化できます。

テンプレートとサイト構成に加えられた特定の変更のリストを引き続き提供していたNexus Dashboard Orchestrator の以前のリリースとは異なり、展開プランでは、テンプレートの展開によってさまざまな ファブリック全体にプロビジョニングされる、すべてのオブジェクトに対する完全な可視性が提供さ れます。たとえば、変更内容によっては、特定の変更が1つのサイトのみに適用された場合でも、シャ ドウオブジェクトが複数のサイトに作成される場合があります。

- テンプレートを展開する前に、この手順で説明されているように、展開プランを使用して 変更を確認することをお勧めします。構成変更の視覚的に示すことは、意図しない構成変 更の展開による潜在的なエラーを低減するのに役立ちます。 (注)
- a) [展開プラン(**Deployment Plan**)] ボタンをクリックします。

前のステップで示したのと同じ例で続けると、コンシューマコントラクトがサイト 2 の既存の EPG に 追加され、展開計画では、サイト 2 への変更の結果として、サイト 1 に展開される追加の変更があるこ とも確認できます。

b) 最初にリストされたサイトで変更を確認します。

強調表示された凡例に基づいて、Orchestrator がサイト 2 の EPG に追加したコントラクトに必要なシャ ドウ オブジェクトをサイト 1 に作成することがわかります。

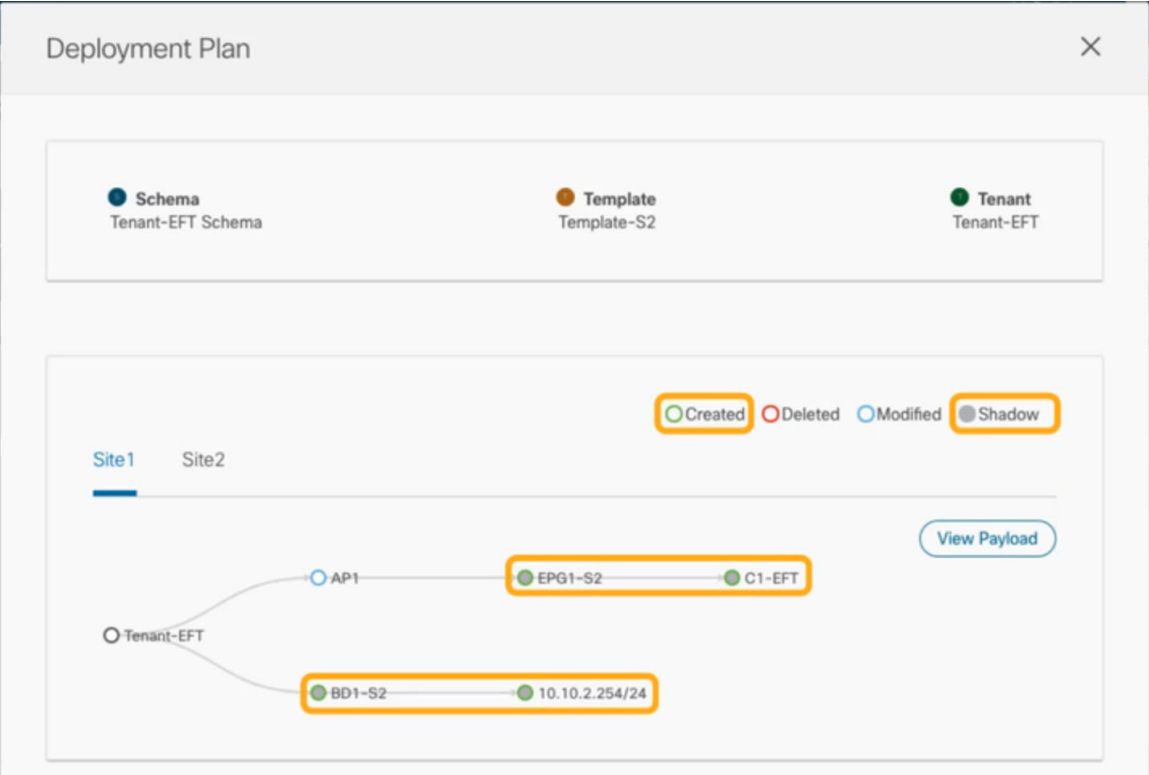

c) 前のサブステップを繰り返して、他のサイトの変更を確認します。

ここでは、コントラクト (c1-EFT) をサイト 2 に割り当てたときに、サイト 2 の EPG (EPG1-s2) に明 示的に加えた変更と、そのコントラクトを提供している他のサイトのEPG (EPG1-S1)のシャドウオブ ジェクトを確認できます。

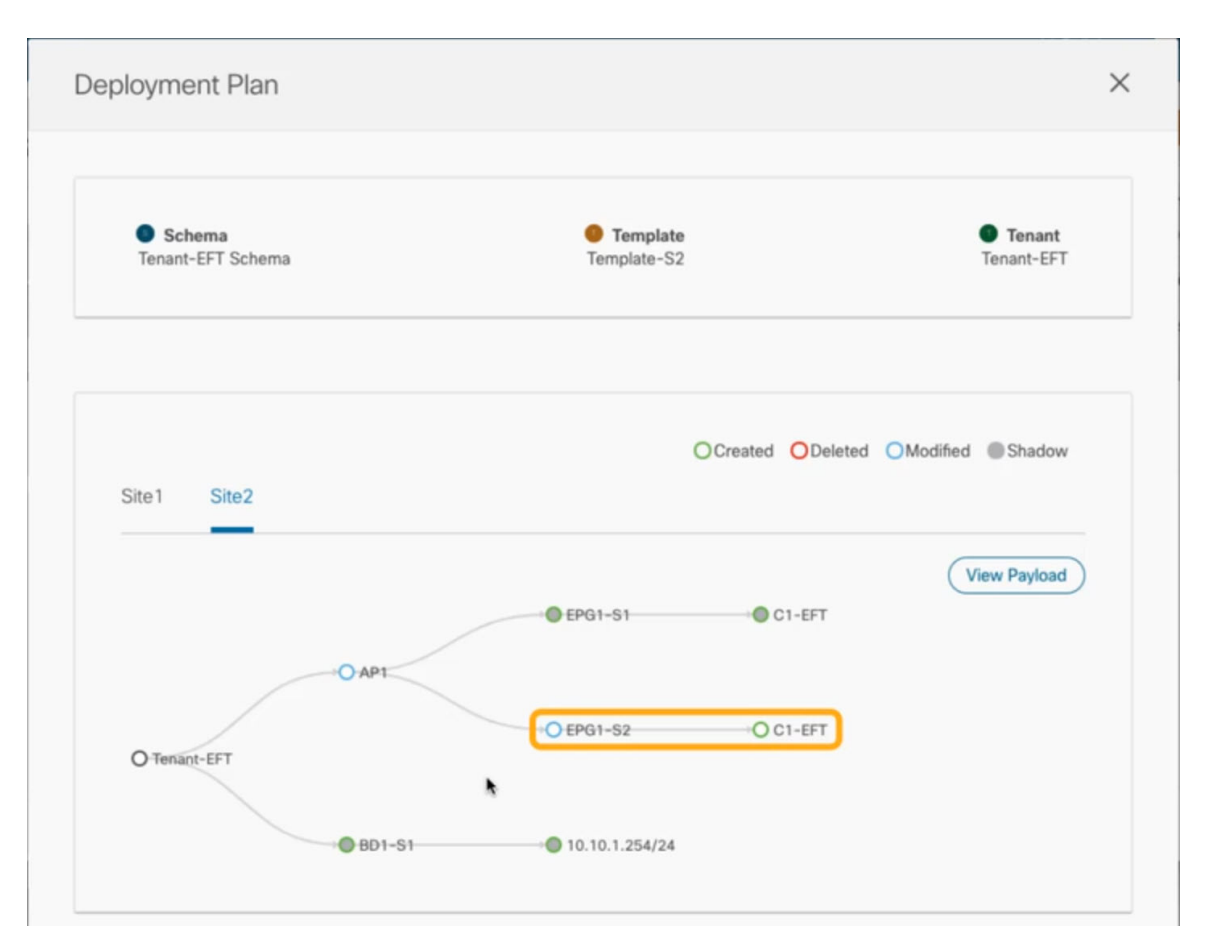

d) (オプション)[ペイロードの表示(**View Payload**)] をクリックすると、各サイトの XML ペイロード を表示できます。

新規および変更されたオブジェクトの視覚的表現に加えて、各サイトの変更について「ペイロードの表 示(**View Payload**)] を選択することもできます。

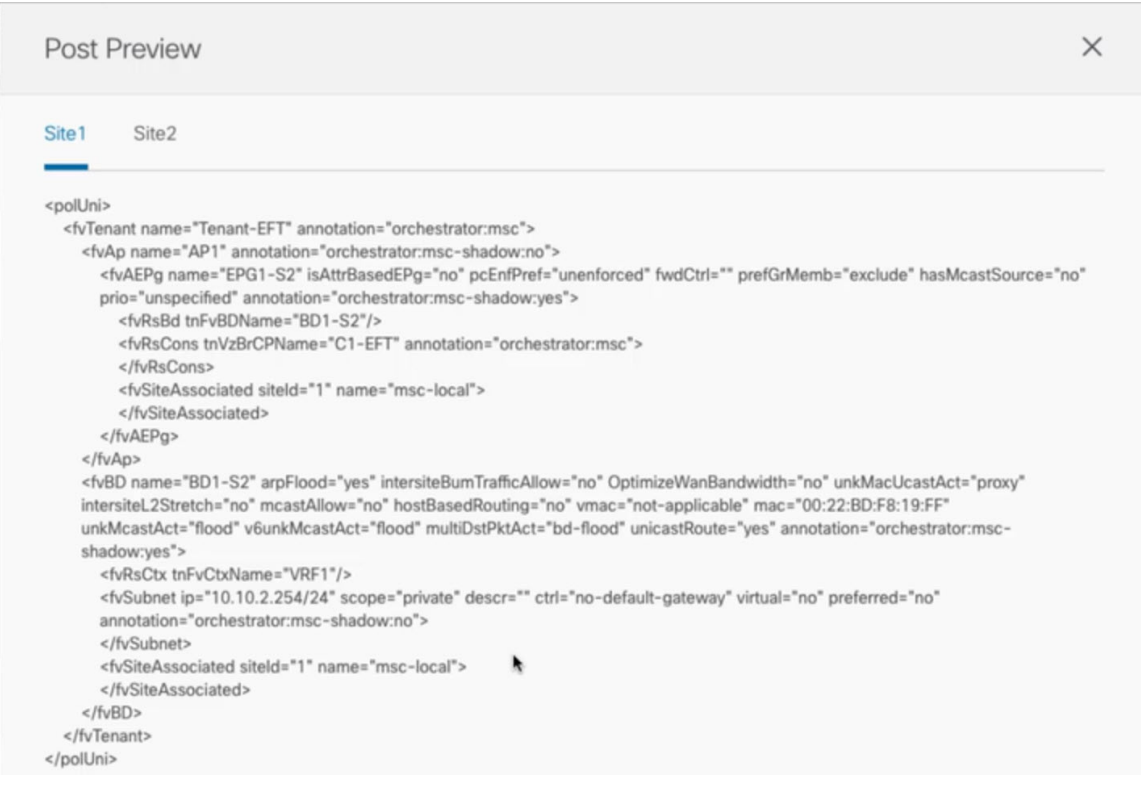

- e) 変更の確認が完了したら、[X] アイコンをクリックして [展開プラン(**Deployment Plan**)] 画面を閉じ ます。
- ステップ **5** [サイトに展開(**Deploy to sites**)] ウィンドウで、[展開(**Deploy**)] をクリックしてテンプレートを展開し ます。

## テンプレートの展開解除

ここでは、サイトからテンプレートを展開解除する方法について説明します。

### 始める前に

• テンプレートを最後に展開してから、テンプレートに変更を加えていないことを確認しま す。

最後に展開された後に変更されたテンプレートを展開解除すると、テンプレートに展開さ れたオブジェクトのセットが、テンプレートに変更を加えた後に展開解除しようとするオ ブジェクトのセットと異なるため、設定がずれる可能性があります。

• ルート リーク構成で使用される VRF を含むテンプレートを展開解除する場合、そのテン プレートを展開解除する前に、ルート リークを削除する必要があります。

- ステップ **1** 展開解除するテンプレートを含むスキーマを選択します。
- ステップ **2 [**表示(**View**)**]** ドロップダウンから、展開を解除するテンプレートを選択します。
- ステップ **3 [**アクション(**Action**)**]** メニューで、**[**すべてのサイトから展開を解除する(**Undeploy from allsites**)**]** をク リックします。

# テンプレートのバージョニング

テンプレートが保存されるたびに、新しいバージョンのテンプレートが作成されます。NDO UI 内から、テンプレートのすべての設定変更の履歴を、変更者と変更日時に関する情報とと もに表示できます。以前のバージョンを現在のバージョンと比較することもできます。

新しいバージョンはスキーマ レベルではなくテンプレート レベルで作成されるため、各テン プレートを個別に設定、比較、ロールバックできます。

テンプレート バージョンは、次のルールに従って作成および管理されます。

• すべてのテンプレート バージョンは、Deployed または Intermediate のいずれかです。

Deployed — サイトに展開されたテンプレートのバージョン。

Intermediate — 変更および保存されたが、サイトに展開されていないテンプレートのバー ジョン。

- •テンプレートごとに最大20の Deployed バージョンと20の Intermediate バージョンをいつ でも保存できます。
- 20 バージョンの制限を超える新しい Intermediate バージョンが作成されると、最も古い既 存の Intermediate バージョンが削除されます。
- テンプレートが展開され、新しいDeployedバージョンが作成されると、すべてのIntermediate バージョンが削除されます。新しい Deployed バージョンが 20 バージョン制限を超える と、最も古い既存の Deployed バージョンが削除されます。
- バージョンに Golden のタグを付けても、保存されているテンプレート バージョンの数に は影響しません。
- Golden のタグが付いたテンプレートは削除できません。

テンプレートを削除する前に、まずタグを解除する必要があります。

- テンプレートが変更されて保存または展開されると、20のDeployedおよび20のIntermediate スケールを超えるバージョンは、上記のルールに従って削除されます。
- 4.0(1) より前のリリースからリリース 4.0(1) 以降にアップグレードする場合、テンプレー トの最新バージョンのみが保持されます。

## タギング テンプレート

任意の時点で、テンプレートの現在のバージョンに「ゴールデン」のタグを付けることができ ます。たとえば、完全に検証された設定で確認、承認、および展開されたバージョンを示すた めに、今後の参照用に選択できます。

- ステップ **1** Cisco Nexus Dashboard Orchestrator の GUI にログインします。
- ステップ **2** 左型のナビゲーションメニューで、**[**アプリケーション管理**(ApplicationManagement)]**>**[**スキーマ**(Schemas)]** を選択します。
- ステップ **3** 表示するテンプレートを含むスキーマをクリックします。
- ステップ **4** [スキーマ (Schema)]ビューで、確認するテンプレートを選択します。
- ステップ **5** テンプレートのアクション(**...**)メニューから、**[**タグ(**Tag**)**]** を選択します。

テンプレートがすでにタグ付けされている場合、オプションは**[**タグを解除(**Un-Tag**)**]**に変更され、現在 のバージョンからタグを削除できます。

タグ付けされたバージョンは、テンプレートのバージョン履歴画面でスターアイコンで示されます。

## 履歴の表示と以前のバージョンの比較

ここでは、テンプレートの以前のバージョンを表示し、現在のバージョンと比較する方法につ いて説明します。

- ステップ **1** Cisco Nexus Dashboard Orchestrator の GUI にログインします。
- ステップ **2** 左型のナビゲーションメニューで、**[**アプリケーション管理**(ApplicationManagement)]**>**[**スキーマ**(Schemas)]** を選択します。
- ステップ **3** 表示するテンプレートを含むスキーマをクリックします。
- ステップ **4** [スキーマ (Schema)]ビューで、確認するテンプレートを選択します。
- ステップ **5** テンプレートのアクション(**...**)メニューから、**[**履歴(**History**)**]** を選択します。

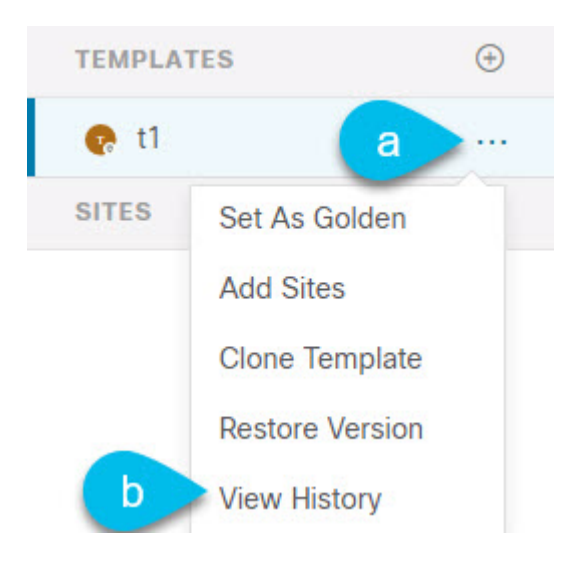

ステップ **6 [**バージョン履歴 **(Version History)]** ウィンドウで、適切な選択を行います。

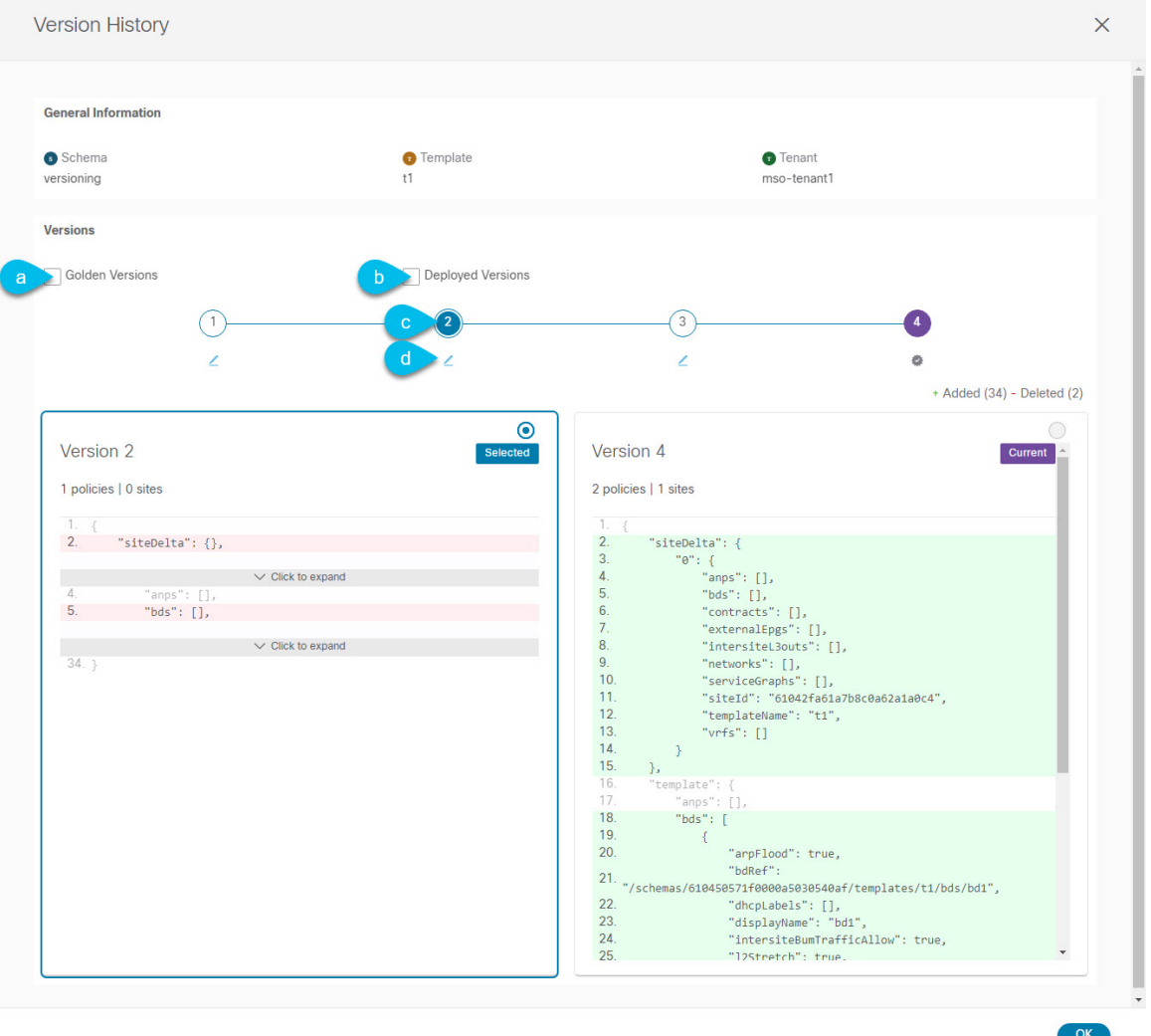

a) **[**ゴールデン バージョン **(Golden Versions)]** チェックボックスをオンにして、以前のバージョンのリス トをフィルタリングし、Golden としてマークされていたこのテンプレートのバージョンのみを表示し ます。

「Golden」としてのテンプレートのタグ付けについては、タギング テンプレート (44ページ)を参 照してください。

b) 以前のバージョンのリストをフィルタリングして、サイトに展開されていたこのテンプレートのバー ジョンのみを表示するには、**[**展開済みバージョン **(Deployed Versions)]**チェックボックスをオンにしま す。

新しいテンプレート バージョンは、テンプレートが変更され、スキーマが保存されるたびに作成され ます。ある時点でサイトに実際に展開されたテンプレートのバージョンのみを表示するように選択で きます。

c) 特定のバージョンをクリックして、現在のバージョンと比較します。

選択したバージョンは、常にテンプレートの現在のバージョンと比較されます。**[**ゴールデンバージョ ン **(Golden Versions)]** または **[**導入済みバージョン **(Deployed Versions)]** フィルタを使用してリストを フィルタリングした場合でも、導入済みまたはゴールデンとしてタグ付けされていない場合でも、現 在のバージョンが常に表示されます。

d) **[**編集**(Edit)]**アイコンの上にマウスを置くと、バージョンの作成者と作成日時に関する情報が表示され ます。

ステップ **7 [OK]** をクリックして、バージョン履歴ウィンドウを閉じます。

## 以前の製品バージョンへの復元

ここでは、以前のバージョンのテンプレートを復元する方法について説明します。テンプレー トを元に戻す場合、次のルールが適用されます。

- ターゲットバージョンが存在しないオブジェクトを参照している場合、復元操作は許可さ れません。
- ターゲットバージョンが NDO で管理されなくなったサイトを参照している場合、復元操 作は許可されません。
- 現在のバージョンが、ターゲットバージョンが展開されていない1つ以上のサイトに展開 されている場合、復元操作は許可されません。

テンプレートを元に戻す前に、まずそれらのサイトから現在のバージョンを展開解除する 必要があります。

- ターゲットバージョンが、現在のバージョンが展開されていない1つ以上のサイトに展開 されている場合、復元操作は許可されます。
- ステップ **1** Cisco Nexus Dashboard Orchestrator の GUI にログインします。
- ステップ **2** 左型のナビゲーションメニューで、**[**アプリケーション管理**(ApplicationManagement)]**>**[**スキーマ**(Schemas)]** を選択します。
- ステップ **3** 表示するテンプレートを含むスキーマをクリックします。
- ステップ **4** [スキーマ (Schema)]ビューで、確認するテンプレートを選択します。
- ステップ **5 [**アクション(**Actions**)**]**(**[...]**)メニューから、**[**ロールバック(**Rollback**)**]** を選択します。
- ステップ **6 [**ロールバック(**Rollback**)**]** ウィンドウで、復元する以前のバージョンのいずれかを選択します。

**[**ゴールデン バージョン **(Golden Versions)]** チェックボックスと**[**展開済みバージョン **(Deployed Versions)]** チェックボックスを使用して、バージョンのリストをフィルタリングできます。

バージョンを選択すると、そのバージョンのテンプレート設定をテンプレートの現在のバージョンと比較 できます。

### ステップ **7 [**復元 **(Restore) ]** をクリックして、選択したバージョンを復元します。

以前のバージョンを復元すると、前の手順で選択したバージョンと同じ設定の新しいバージョンのテンプ レートが作成されます。

たとえば、最新のテンプレートバージョンが 3 で、バージョン 2 を復元すると、バージョン 4 が作成され ます。バージョン 2 の設定と同じだからです。復元を確認するには、テンプレートのバージョン履歴を参 照し、現在の最新バージョンと復元時に選択したバージョンを比較します。

テンプレートのレビューと承認(変更管理)が無効になっており、アカウントにテンプレートを展開する ための適切な権限がある場合は、復元したバージョンを展開できます。

ただし、変更制御が有効になっている場合は、次のようになります。

- 以前に展開したバージョンに戻し、アカウントにテンプレートを展開するための正しい権限がある場 合は、すぐにテンプレートを展開できます。
- 以前に展開されていなかったバージョンに戻す場合、またはアカウントにテンプレートを展開するた めの適切な権限がない場合は、復元されたバージョンを展開する前にテンプレートの承認を要求する 必要があります。

レビューと承認プロセスに関する追加情報については、テンプレートのレビューと承認 (48ページ) セクションを参照してください。

## テンプレートのレビューと承認

テンプレートのレビューと承認(変更管理)ワークフローは、テンプレートの設計者、レビュー 担当者、承認者、およびテンプレートの導入者に指定されたロールを設定し、また、導入した 設定が検証プロセスを確実にパスできるようにします。

テンプレート設計者は、NDO UI 内から、作成したテンプレートのレビューを要求できます。 その後、レビュー担当者は、テンプレートのすべての設定変更の履歴と、誰がいつ変更したか に関する情報を表示できます。この時点で、テンプレートの現在のバージョンを承認または拒 否できます。テンプレート設定が拒否された場合、テンプレート設計者は必要な変更を行い、 レビューを再要求できます。テンプレートが承認されると、展開担当者のロールを持つユーザが サイトに展開できます。最後の点として、導入者自身が承認済みテンプレートの導入を拒否 し、レビュー プロセスを最初からやり直すことができます。

ワークフローはスキーマレベルではなくテンプレートレベルで実行されるため、各テンプレー トを個別に設定、確認、承認できます。

## テンプレート承認要件の有効化

テンプレートの設定と展開に確認と承認のワークフローを使用するには、Nexus Dashboard Orchestrator のシステム設定でこの機能を有効にする必要があります。

ステップ **1** Cisco Nexus Dashboard Orchestrator の GUI にログインします。

- ステップ **2** 左側のナビゲーション メニューで、**[**インフラストラクチャ **(Infrastructure)]** > **[**システムの設定 **(System Configuration)]**を選択します。
- ステップ **3 [**変更制御 **(Change Control)]** タイルで、**[**編集 **(Edit)]** アイコンをクリックします。
- ステップ **4 [**コントロールを変更(**Change Control**)**]** ウィンドウで、**[**有効(**Enabled**)**]** を選択して機能を有効にしま す。
- ステップ **5 [**承認者 **(Approvers)]** フィールドに、テンプレートを展開する前に必要な一意の承認の数を入力します。

ステップ6 [保存 (Save) ] をクリックして、変更内容を保存します。

### 必要なロールを持つユーザの作成

テンプレートの設定と展開のため、レビューと承認のワークフローを実施する前に、NDOサー ビスが展開されているNexusダッシュボードで必要な権限を持つユーザーを作成する必要があ ります。

ステップ **1** Nexus Dashboard の GUI にログインします。

NDO GUIでユーザーを作成または編集することはできません。サービスが展開されているNexusダッシュ ボード クラスタに直接ログインする必要があります。

- ステップ **2** 左のナビゲーション メニューから、**[**管理 コンソール(**Admin Console**)**]** > **[**管理ユーザー(**Administrative Users**)**]** > **[**ユーザー(**Users**)**]**を選択します。
- ステップ **3** 必要なユーザーを作成します。

ワークフローは、テンプレート設計者、承認者、および展開者という 3 つの異なるユーザー ロールに依存 します。各ロールを異なるユーザーに割り当てることも、同じユーザーにロールの組み合わせを割り当て ることもできます。管理者権限を持つユーザは、3 つのアクションすべてを実行できます。

NexusDashboardにはデザイナーロールが事前定義されていないため、デザイナーの義務は、デフォルトの 管理者ユーザーロールに加えて、書き込み権限を持つテナント マネージャーまたはサイト マネージャー ユーザーに割り当てられます。

- テナント マネージャーは、デザイナーが特定のテナント(またはテナントのサブセット)にのみ関連 付けられているテンプレートに変更を加える必要がある場合に使用する必要があります。この場合、 ユーザーを特定のテナントにマッピングする必要があります。
- サイト マネージャーは、デザイナーが異なるテナントに属するテンプレートに変更を加える必要があ る場合使用する必要があります。

デザイナーロールとは対照的に、NexusDashboardには、ユーザーに関連付けることができる事前定義され た承認者および展開者の役割があります。承認者および展開者のロールは、設計上、特定のテナントにバ インドされていません。ただし、デザイナーと承認者(またはデザイナーと展開者)の両方の権限を持つ ユーザーロールを作成する場合は、上記と同じガイドラインに従ってください。

ローカルまたはリモートの Nexus ダッシュボード ユーザーのユーザーとその権限の設定の詳細について は、 『Nexus [Dashboard](https://www.cisco.com/c/dam/en/us/td/docs/dcn/nd/2x/user-guide/cisco-nexus-dashboard-user-guide-211.pdf) User Guide』を参照してください。

承認者ロールを持つ別個のユーザーが、テンプレート承認要件の有効化 (48 ページ)で設定した承認の最 小数と同数以上必要です。

変更制御ワークフロー機能を無効にすると、承認者と展開者のユーザーは Nexus Dashboard Orchestrator に読み取り専用でアクセスできます。 (注)

## テンプレートのレビューと承認の要求

ここでは、テンプレートのレビューと承認を要求する方法について説明します。

#### 始める前に

次のものが必要です。

- 承認要件のグローバル設定を有効にした(テンプレート承認要件の有効化 (48 ページ) を参照)。
- 承認者ロールと展開者ロールを使用してNexusダッシュボードでユーザを作成または更新し た(必要なロールを持つユーザの作成 (49 ページ)を参照)。
- 1 つ以上のポリシー設定を含むテンプレートを作成し、1 つ以上のサイトに割り当てた。
- ステップ **1** テナント マネージャ、サイト マネージャ、または管理者 ロールを持つユーザーとしてNexusDashboardOrchestrator GUI にログインします。
- ステップ **2** テナント マネージャ ロールを割り当てた場合は、ユーザーをテナントに関連付けます。

サイト マネージャ または 管理者 ロールを使用していた場合は、この手順をスキップしてください。

テナント マネージャ ロールを割り当てる場合は、ユーザーが管理する特定のテナントにユーザーを関連付け る必要もあります。

- a) 左型のナビゲーションメニューから、**[**アプリケーション管理(**Application Management**)**]>** > **[**テナン ト(**Tenants**)**]** を選択します。
- b) ユーザーが管理するテナントを選択します。
- c) Nexus Dashboard で作成したデザイナー ユーザーの横にあるチェックボックスをオンにします。
- d) ユーザーが管理する他のすべてのテナントについて、この手順を繰り返します。
- ステップ **3** 左型のナビゲーションメニューで、**[**アプリケーション管理**(ApplicationManagement)]**>**[**スキーマ**(Schemas)]** を選択します。
- ステップ **4** 承認を要求するテンプレートを含むスキーマをクリックします。
- ステップ **5** スキーマビューで、テンプレートを選択します。
- ステップ **6** メイン ペインで、**[**承認のために送信 **(Send for Approval)]** をクリックします。 **[**承認のために送信 **(Send for Approval)]** ボタンは、次の場合には使用できません。

• グローバル変更制御オプションが有効になっていない

- テンプレートにポリシー設定がないか、どのサイトにも割り当てられていない
- ユーザにテンプレートを編集する権限がない
- テンプレートは承認のためにすでに送信されている
- テンプレートが承認者ユーザによって拒否された

## テンプレートのレビューと承認

ここでは、テンプレートのレビューと承認を要求する方法について説明します。

#### 始める前に

次のものが必要です。

- 承認要件のグローバル設定を有効にした(テンプレート承認要件の有効化 (48 ページ) を参照)。
- 承認者ロールと展開者ロールを使用してNexusダッシュボードでユーザを作成または更新し た(必要なロールを持つユーザの作成 (49 ページ)を参照)。
- 1 つ以上のポリシー設定を含むテンプレートを作成し、1 つ以上のサイトに割り当てた。
- テンプレートのレビューと承認の要求 (50 ページ)に記載されているように、スキーマ エディタによってテンプレートの承認が要求されました。
- ステップ1 承認者 (Approver) または管理者 (admin) ロールを持つユーザとして Nexus Dashboard Orchestrator GUIにログ インします。
- ステップ **2** 左型のナビゲーションメニューで、**[**アプリケーション管理**(ApplicationManagement)]**>**[**スキーマ**(Schemas)]** を選択します。
- ステップ **3** 確認して承認するテンプレートを含むスキーマをクリックします。
- ステップ **4** スキーマビューで、テンプレートを選択します。
- ステップ **5** メインペインで、**[**承認 **(Approve)]** をクリックします。

すでにテンプレートを承認または拒否している場合は、テンプレートデザイナが変更を行い、再確認のた めにテンプレートを再送信するまで、このオプションは表示されません。

ステップ **6 [**テンプレートの承認**(Approving template)]**ウィンドウでテンプレートを確認し、**[**承認**(Approve)]**をクリッ クします。

承認画面には、テンプレートがサイトに展開するすべての変更が表示されます。

**[**バージョン履歴の表示 **(View Version History)]** をクリックすると、完全なバージョン履歴と、バージョン 間で行われた増分変更を表示できます。バージョン履歴の詳細については、履歴の表示と以前のバージョ ンの比較 (44 ページ)を参照してください。

**[**展開計画 **(Deployment Plan)]** をクリックして、このテンプレートから展開される設定の可視化と XML を 表示することもできます。[展開計画 (Deployment Plan)] ビューの機能は、現在展開されている設定の表示 (59 ページ)で説明した、すでに導入されているテンプレートの [展開ビュー (Deployed View)] に似てい ます。

# 設定のばらつき

APICドメインに実際に展開された設定が、Nexus Dashboard Orchestratorでそのドメインに対し て定義された設定と異なる場合があります。これらの構成の不一致は、**[**構成のばらつき (**Configuration Drifts**)**]** と呼ばれ、次の図に示すように、テンプレート ビュー ページのサイ ト名の横に[同期されていません(Out of Sync)]の注意で示されます。

スキーマ

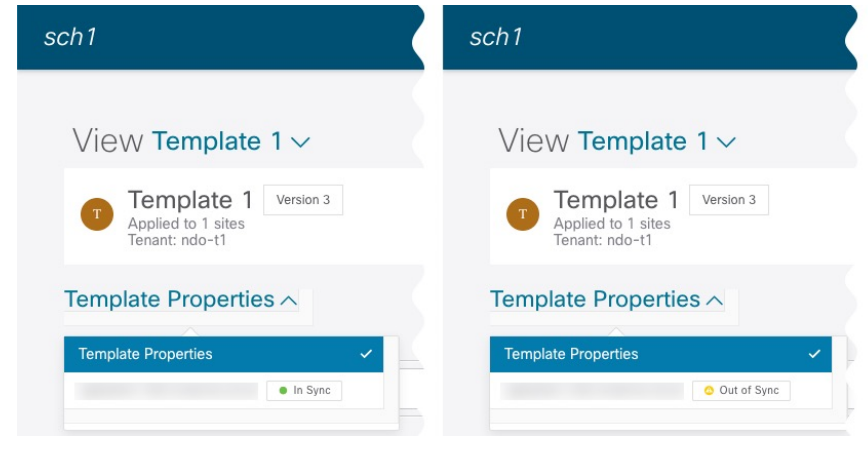

(注)

- 場合によっては、NDO によって管理されるオブジェクトのプロパティの構成がサイトの コントローラで直接変更された場合、上記の構成ドリフトのテンプレートレベルの通知が トリガーされないことがあります。具体的には、次のプロパティの追加(およびその後の 削除)では、NDO でドリフト通知が表示されません。
	- EPG または BD のサブネット
	- ブリッジ ドメインの DHCL ラベル
	- EPG の静的ポート構成
	- EPG 間の契約関係

このような場合でも、設定のばらつきの調整 (54 ページ)で説明されているように、ド リフト調整ワークフローを手動で実行することで、構成のドリフトを確認できます。

• NDO からテンプレートを展開すると、そのテンプレート内のオブジェクトのドリフト通 知が 60 秒間無効になります。

### 構成のばらつきの原因

設定のばらつきは、さまざまな理由で発生する可能性があります。構成のばらつきを解決する ために必要な実際の手順は、その原因によって異なります。最も一般的なシナリオとその解決 策を次に示します。

- **NDO** で設定が変更された:NDO GUIでテンプレートを変更すると、変更をサイトに展開 するまでは、設定のばらつきとして表示されます。
	- このタイプの設定のずれを解決するには、テンプレートを展開して変更をサイトに適用す るか、スキーマの変更を元に戻します。
- 設定がサイトの **APIC** で直接変更された:NDO から展開されたオブジェクトは、サイト の APIC で警告アイコンとテキストで示されます。管理ユーザー、設定のずれの原因に対 し、引き続き変更を加えられます。

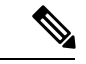

- APIC でオブジェクトが変更されるたびに、APIC は Nexus Dashboard Orchestrator に通知を送信します。通知を受信すると、 Nexus Dashboard Orchestrator は 30 秒のタイマーを開始し(さらに 通知が届くのを待ちます)、そのようなタイマーの期限が切れる と、APIC への API 呼び出しを実行して、通知を受信したすべて のオブジェクトに加えられた変更に関する詳細情報を取得しま す。これにより、Nexus Dashboard Orchestrator は、それらのオブ ジェクトが定義されているすべてのテンプレートの UI にばらつ きのシンボルを表示できます。この動作の唯一の例外は、Nexus Dashboard Orchestrator が、特定のテンプレートで定義されたオブ ジェクトのすべて(またはそのサブセット)の構成を展開する場 合です。その場合、60 秒間、Nexus Dashboard Orchestrator は、そ れらの特定のオブジェクトに関して APIC から受信した通知を無 視し、その結果、UI にばらつきのシンボルを表示できません。 (注)
	- **NDO** 設定がバックアップから復元された:NDO のバックアップから設定を復元すると、 バックアップが作成されたときのオブジェクトとその状態のみが復元され、復元された設 定は自動的に再展開されません。そのため、バックアップが作成されてから構成に変更が 加えられ、APIC に展開された場合、バックアップを復元すると構成のばらつきが作成さ れる可能性があります。
	- **NDO** 設定は、古いリリースで作成されたバックアップから復元された:新しいリリース で、以前のリリースではサポートされていなかったオブジェクトプロパティのサポートが 追加された場合、これらのプロパティによって設定がずれる可能性があります。通常、こ れは、サイトのAPICGUIで新しいプロパティが直接変更され、NexusDashboardOrchestrator の想定値がデフォルトと異なる場合に発生します。
	- **NDO** が以前のリリースからアップグレードされた:このシナリオは、新しいオブジェク トプロパティが新しいリリースに追加された場合に、既存の設定がずれている可能性があ る、前のシナリオと似ています。

スキーマ

スキーマ

## 設定のばらつきの調整

Nexus ダッシュボード オーケストレータへマルチ サイトドメインの一部のサイトの APIC コン トローラ内の適用された構成で定義されているようにテンプレートの構成を比べるためにばら つきの調整ワークフローを使用することができます。これにより、Nexusダッシュボードオー ケストレータまたは APIC で直接行われた可能性のある変更をよりよく可視化し、それらのド リフトを正しく解決する機会を提供します。

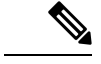

テンプレートは、調整ワークフローの最後に **[**保存(**Save**)**]** または **[**展開(**Deploy**)**]** を選択 した後にのみ更新および保存されます。ワークフローの途中で、すでに選択した変更を元に戻 したい場合は、スキーマを閉じてから再度開いて、元の構成を復元できます。その後、ワーク フローを最初から再実行できます。 (注)

ステップ **1** 設定のばらつきを確認するテンプレートを含むスキーマに移動します。

ステップ **2** テンプレートの **[**アクション **(Actions)]** メニューから、**[**ばらつきの調整 **(Reconcile Drift)]** を選択します。

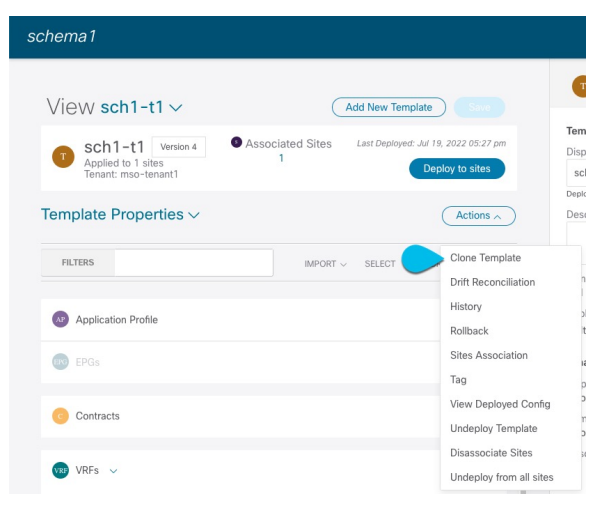

**[**ばらつきの調整 **(Reconcile Drift)]** ウィザードが開きます。

ステップ **3 [**ばらつきの調整 **(Reconcile Drift)]** 画面で、各サイトのテンプレートレベルの構成を比較し、希望のものを 選択します。

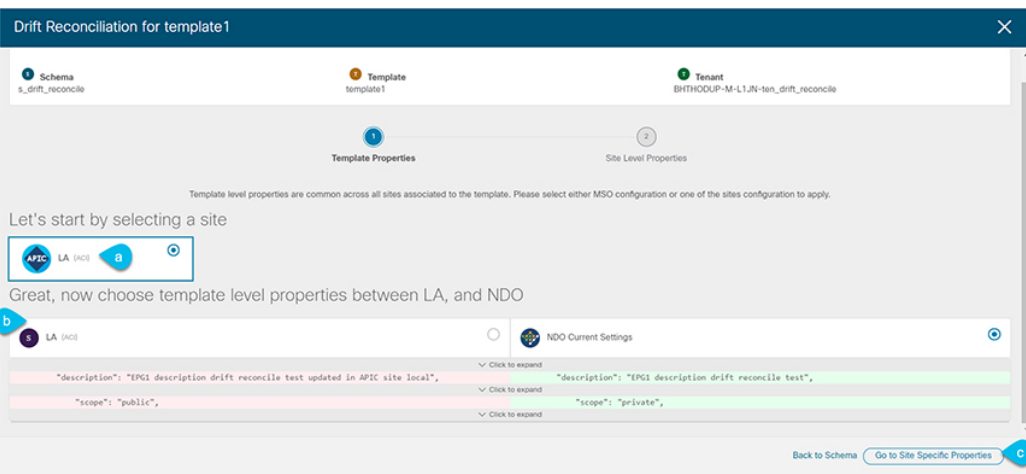

テンプレートレベルのプロパティは、テンプレートに関連付けられているすべてのサイトに共通です。 Nexus Dashboard Orchestrator で定義されたテンプレート レベルのプロパティを各サイトでレンダリングさ れた構成と比較し、Nexus Dashboard Orchestratorテンプレートの新しい構成を決定できます。サイト構成を 選択すると、既存のNexus Dashboard Orchestratorテンプレート内のこれらのプロパティが変更されますが、 Nexus Dashboard Orchestrator 構成を選択した場合は、既存の Nexus Dashbaord Orchestrator テンプレートの設 定はそのまま保持されます。

ステップ **4 [**サイト固有のプロパティに移動(**Go toSiteSpecific Properties**)**]** をクリックして、サイトレベルの構成に 切り替えます。

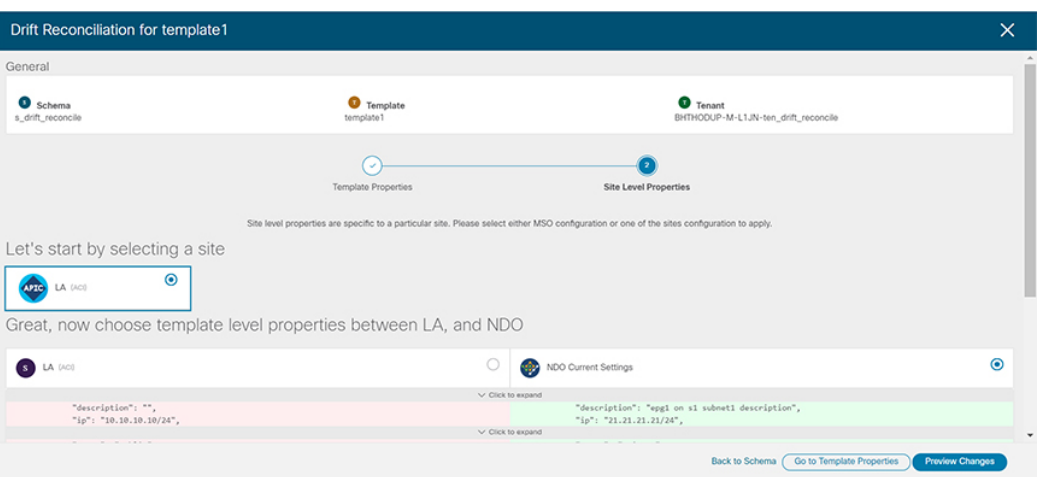

特定のサイトの構成を比較するために、サイトを選択できます。テンプレートレベルの設定とは異なり、 各サイトの Nexus Dashboard Orchestrator 定義または実際の既存の設定を個別に選択して、そのサイトのテ ンプレートのサイトローカル プロパティとして保持できます。

ほとんどのシナリオでは、テンプレートレベルの構成とサイトレベルの構成のどちらでも同じ選択を行い ますが、ばらつきの調整ウィザードでは、サイトのコントローラで定義されている構成を「テンプレート のプロパティ」レベルで選択し、Nexus Dashboard Orchestrator で定義された構成を 「サイトのローカルプ ロパティ」レベルで選択したり、またその逆で選択したりすることもできます。

ステップ **5 [**変更のプレビュー(**Preview Changes**)**]** をクリックして、選択内容を確認します。

プレビューは **[**ばらつきの調整 **(Reconcile Drift)]** ウィザードの選択肢に基づいて調整された完全なテンプ レート構成を表示します。その後、**[**サイトに展開(**Deploy to site**)**]** をクリックして構成を展開し、その テンプレートのばらつきを調整できます。

## スキーマの複製

このセクションでは、**[**スキーマ **(Schemas)]** 画面の [スキーマの複製 (Clone Schema)] 機能を使 用して、既存のスキーマとそのすべてのテンプレートのコピーを作成する方法について説明し ます。

- ステップ **1** Cisco Nexus Dashboard Orchestrator の GUI にログインします。
- ステップ **2** 複製するスキーマを選択します。
	- a) 左型のナビゲーション メニューで、**[**アプリケーション管理 **(Application Management) ]** > **[**スキーマ **(Schemas)]** を選択します。
	- b) 複製するスキーマ名の横にある **[**アクション(**Actions**)**]** メニューから、**[**複製(**Clone**)**]** を選択しま す。
- ステップ **3** 新しいスキーマの名前を入力し、**[**複製 **(Clone)]** をクリックします。

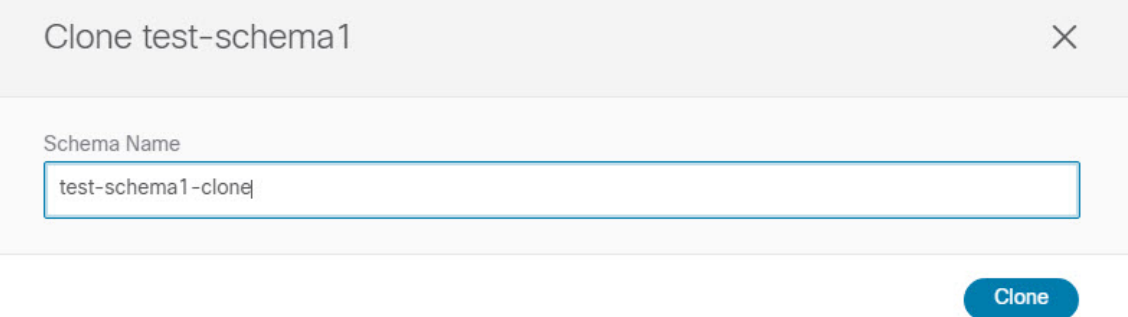

**[**複製(**Clone**)**]** をクリックすると、UI に [<スキーマ名> の複製に成功しました(Cloning of <schema-name> was successful)] というメッセージが表示され、新しいスキーマが **[**スキーマ(**Schemas**)**]** 画面に表示されま す。

新しいスキーマは、元のスキーマとまったく同じテンプレート(およびそのテナントの関連付け)、オブ ジェクト、およびポリシー設定で作成されます。

テンプレート、オブジェクト、および設定はコピーされますが、サイトの関連付けは保持されないため、 それらを展開するサイトに複製されたスキーマのテンプレートを再度関連付ける必要があります。同様に、 テンプレートオブジェクトをサイトに関連付けた後に、テンプレートオブジェクトのサイト固有の設定を 指定する必要があります。

ステップ **4** (オプション)スキーマとそのすべてのテンプレートがコピーされたことを確認します。

2 つのスキーマを比較することで、操作が正常に完了したことを確認できます。

## テンプレートの複製

ここでは、スキーマ ビューで [テンプレートの複製 (Clone Template)]機能を使用して既存のテ ンプレートのコピーを作成する方法について説明します。

- ステップ **1** Cisco Nexus Dashboard Orchestrator の GUI にログインします。
- ステップ **2** 左型のナビゲーションメニューで、**[**アプリケーション管理**(ApplicationManagement)]**>**[**スキーマ**(Schemas)]** を選択します。
- ステップ **3** 複製するテンプレートを含むスキーマをクリックします。
- ステップ **4 [**表示(**View**)**]** メニューで、テンプレートを選択して開きます。
- ステップ **5 [**アクション **(Actions)]** メニューから **[**テンプレートのクローン **(Clone Template)]** を選択します。
- ステップ **6** クローンの複製先の詳細を入力します。
	- a) **[**複製先スキーマ**(DestinationSchema)]**ドロップダウンから、テンプレートのクローンを作成するスキー マの名前を選択します。

このテンプレートのクローンを含めるために、同じスキーマまたは異なるスキーマを選択できます。 まだ存在しないスキーマにテンプレートを複製する場合は、スキーマの名前を入力し、[作成 (Create) <schema-name>]オプションを選択して新しいスキーマを作成できます。

- 異なるスキーマ間で複製する場合、テンプレートには他のテンプレートのオブジェクトを 参照するオブジェクトを含めることはできません。 (注)
- b) [テンプレート名(Template Name)] フィールドに、テンプレートの名前を入力します。
- c) **[**保存 **(Save)]** をクリックして、クローンを作成します。

新しいテンプレートが、選択したテナントと元のテンプレートとまったく同じオブジェクトおよびポ リシー設定で複製先スキーマに作成されます。

選択した複製先スキーマがソーステンプレートと同じスキーマである場合、スキーマ ビューがリロー ドされ、新しいテンプレートが左側のサイドバーに表示されます。別のスキーマを選択した場合は、 そのスキーマに移動して新しいテンプレートを表示および編集できます。

テンプレート オブジェクトと設定はコピーされますが、サイトの関連付けは保持されないため、複製 したテンプレートを展開するサイトに再度関連付ける必要があります。同様に、テンプレートオブジェ クトをサイトに関連付けた後に、テンプレート オブジェクトのサイト固有の設定を指定する必要があ ります。

# テンプレート間でのオブジェクトの移行

ここでは、テンプレートまたはスキーマ間でオブジェクトを移動する方法について説明しま す。1 つ以上のオブジェクトを移動すると、次の制約事項が適用されます。

- テンプレート間で移動できるのは、EPG および Bridge Domain (BD) オブジェクトのみで す。
- クラウド ネットワーク コントローラ サイトとの間でのオブジェクトの移行はサポートさ れていません。

オンプレミスサイト間でのみオブジェクトを移行できます。

- 送信元と宛先のテンプレートは同じスキーマにも異なるスキーマにもすることができます が、テンプレートは同じテナントに割り当てる必要があります。
- 宛先テンプレートが作成され、少なくとも1つのサイトに割り当てられている必要があり ます。
- 宛先テンプレートが展開されておらず、他のオブジェクトがない場合、そのテンプレート は、オブジェクトの移行後に自動的に展開されます。
- 1つのオブジェクト移行を開始すると、同じ送信元またはターゲットテンプレートを含む 別の移行を実行することはできません。テンプレートがサイトに展開されると、移行が完 了します。
- ステップ1 Cisco Nexus Dashboard Orchestrator の GUI にログインします。
- ステップ **2** 左のナビゲーションメニューから [スキーマ**(Schemas)**] を選択します。
- ステップ **3** 移行するオブジェクトが含まれているスキーマをクリックします。
- ステップ **4** [スキーマ (Schema)] ビューで、移行するオブジェクトが含まれているテンプレートを選択します。
- ステップ **5** メインペインの右上にある **[**選択 **(Select)]** をクリックします。 これにより、移行する 1 つ以上のオブジェクトを選択できます。
- ステップ **6** 移行する各オブジェクトをクリックします。 選択したオブジェクトには、右上隅にチェックマークが表示されます。
- ステップ **7** メインペインの右上にある [アクション (actions)] (**...**) アイコンをクリックし、[オブジェクトの移行 **( Migrate Objects)**] を選択します。
- ステップ **8** [オブジェクトの移行 **(Migrate objects**)] ウィンドウで、オブジェクトを移動する宛先スキーマとテンプ レートを選択します。

リストには、少なくとも 1 つのサイトが接続されているテンプレートのみが表示されます。ドロップダ ウンリストにターゲットテンプレートが表示されない場合は、ウィザードをキャンセルし、そのテンプ レートを少なくとも 1 つのサイトに割り当てます。

**58**

ステップ **9** [**OK**] をクリックし、[はい **(YES)**] をクリックしてオブジェクトを移動することを確認します。

オブジェクトは、ソーステンプレートから選択した宛先テンプレートに移行されます。設定を展開する と、ソーステンプレートが展開され、宛先テンプレートが展開されているサイトに追加されるサイトか ら、オブジェクトが削除されます。

ステップ **10** 移行が完了したら、ソースと宛先の両方のテンプレートを再展開します。

宛先テンプレートが展開されておらず、他のオブジェクトがない場合、そのテンプレートはオブジェク トの移行後に自動的に展開されるため、この手順をスキップできます。

## 現在展開されている設定の表示

特定のテンプレートからサイトに現在展開されているすべてのオブジェクトを表示できます。 任意のテンプレートを何度でも展開、展開解除、更新、および再展開できますが、この機能で は、これらすべてのアクションの結果としての最終的な状態のみが表示されます。たとえば、 Template1 に VRF1 オブジェクトのみが含まれ、Site1 に展開されている場合、API はそのテン プレートの VRF1 蚤を返します。その後、BD1 を追加して再展開すると、その時点から、API は BD1 と VRF1 の両方のオブジェクトを返すようになります。

この情報は Orchestrator データベースから取得されるため、サイトのコントローラで直接行わ れた変更によって発生する可能性のある設定の変動は考慮されません。

- ステップ **1** Cisco Nexus Dashboard Orchestrator の GUI にログインします。
- ステップ **2** 左型のナビゲーションメニューで、**[**アプリケーション管理**(ApplicationManagement)]**>**[**スキーマ**(Schemas)]** を選択します。
- ステップ **3** 表示するテンプレートを含むスキーマをクリックします。
- ステップ **4** 左側のサイドバーで、テンプレートを選択します。
- ステップ **5** そのテンプレートの **[**展開ビュー **(Deployed View)]** を開きます。
	- a) テンプレートの名前の横にある **[**アクション **(Actions)]** メニューをクリックします。
	- b) **[**展開ビュー **(Deployed View)]** をクリックします。
- ステップ **6 [**展開ビュー **(Deployed View)]** 画面で、情報を表示するサイトを選択します。

サイトにすでに展開されているものと、テンプレートで定義されているものとのテンプレート設定の比較 がグラフィカルに表示されます。

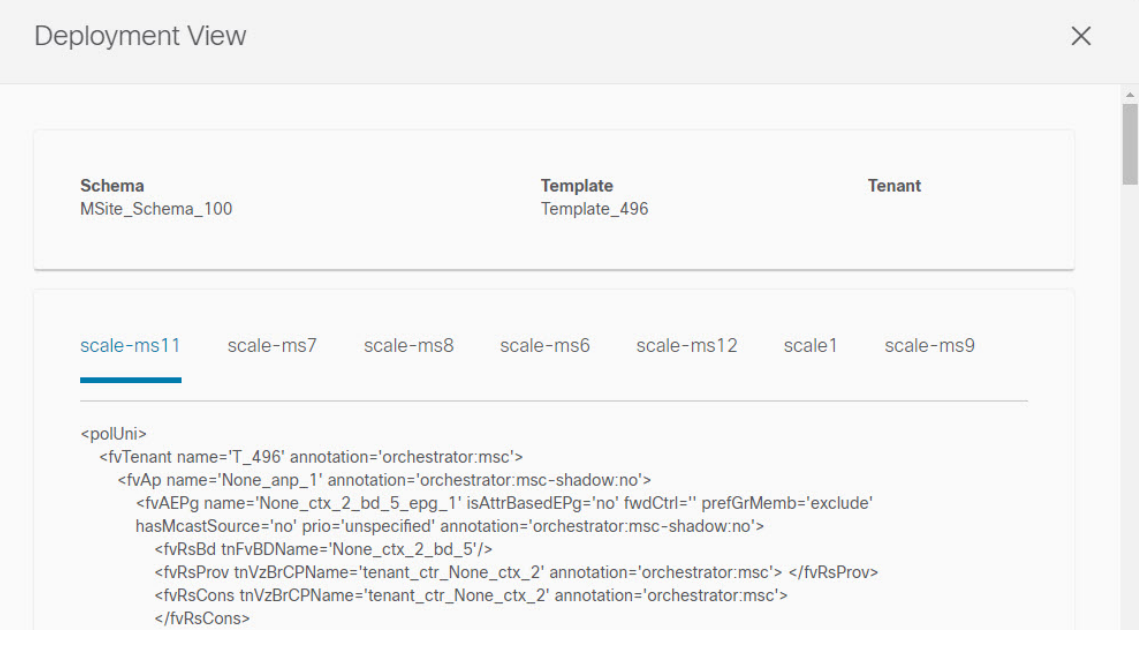

a) 色分けされた凡例は、この時点でテンプレートを展開する場合に作成、削除、または変更されるオブ ジェクトを示します。

テンプレートの最新バージョンがすでに展開されている場合、ビューには色分けされたオブジェクト は含まれず、現在展開されている設定が表示されます。

- b) サイト名をクリックすると、その特定のサイトの設定を表示できます。
- c) **[XML/JSON**表示**(ViewXML/JSON)]**をクリックすると、選択したサイトに展開されているすべてのオ ブジェクトの XML 設定が表示されます。

# スキーマの概要と展開ビジュアライザ

1つ以上のオブジェクトが定義され、1つ以上のACIファブリックに展開されたスキーマを開く と、スキーマの **[**概要 **(Overview)]** ページに展開の概要が表示されます。

図 **5 :** スキーマの概要

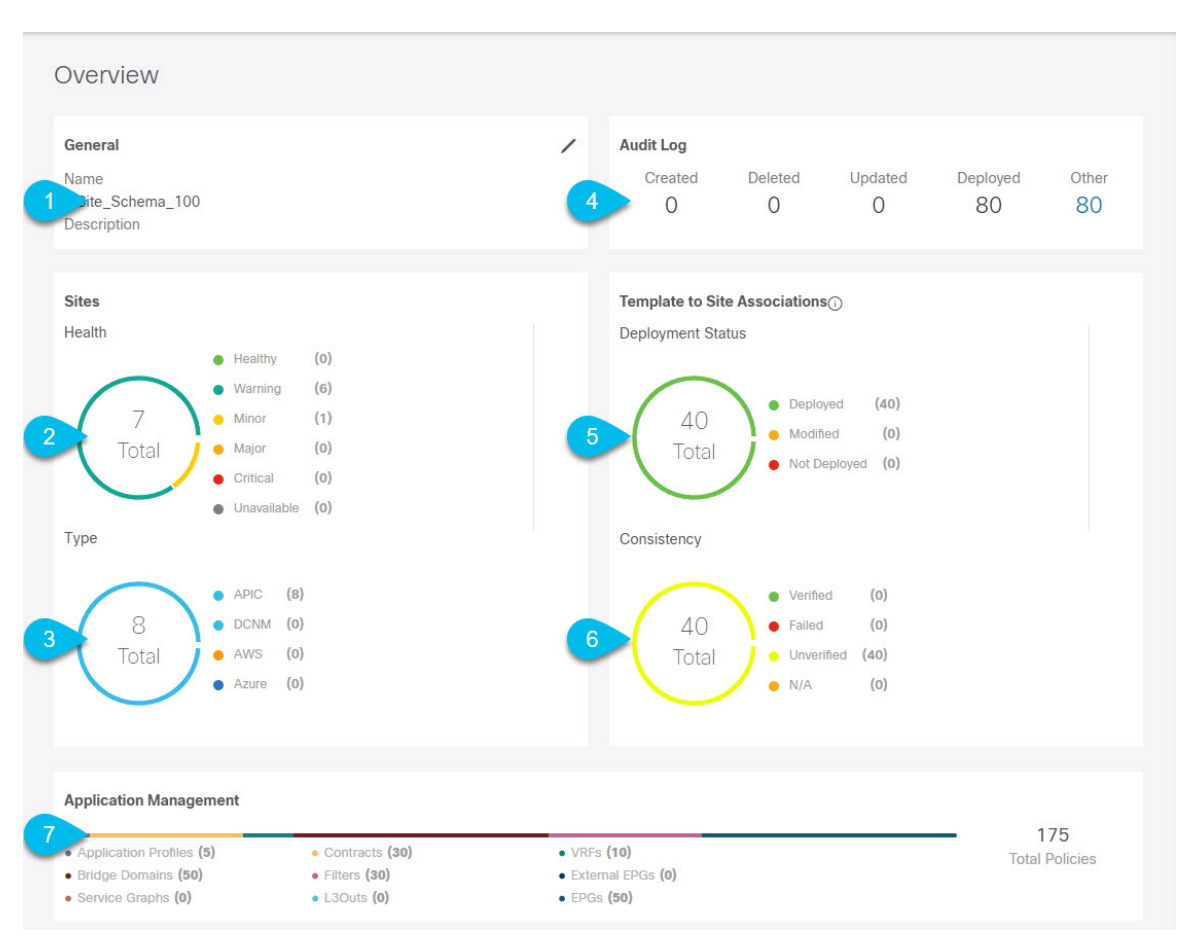

このページには、次の詳細が表示されます。

- **1. [**一般 **(General)]**:名前や説明など、スキーマの一般情報を提供します。
- **2. [**監査ログ**(AuditLog)]**:スキーマで実行されたアクションの監査ログの概要を提供します。
- **3. [**サイト **(Sites)]** > **[**正常性 **(Health)]**:サイトの正常性ステータスでソートされた、このス キーマのテンプレートに関連付けられているサイトの数を提供します。
- **4. [**サイト**(Sites)]** > **[**タイプ**(Type)]**:サイトのタイプでソートされた、このスキーマのテンプ レートに関連付けられているサイトの数を提供します。
- **5. [**テンプレートとサイトの関連付け **(Template to Site Associations)]** > **[**展開ステータス **( DeploymentStatus)]**:1つ以上のサイトに関連付けられているこのスキーマ内のテンプレー トの数とその展開ステータスを提供します。
- **6.** [テンプレートとサイトの関連付けの整合性(Template to Site Associations Consistency)]: 展開されたテンプレートで実行された整合性チェックの数とそのステータスを提供しま す。 >

る個々のオブジェクトの概要を提供します。

**[**トポロジ **(Topology)]** タイルでは、次の図に示すように、1 つ以上のオブジェクトを選択して ダイアグラムに表示することで、トポロジ ビジュアライザを作成できます。

#### 図 **6 :** 展開ビジュアライザ

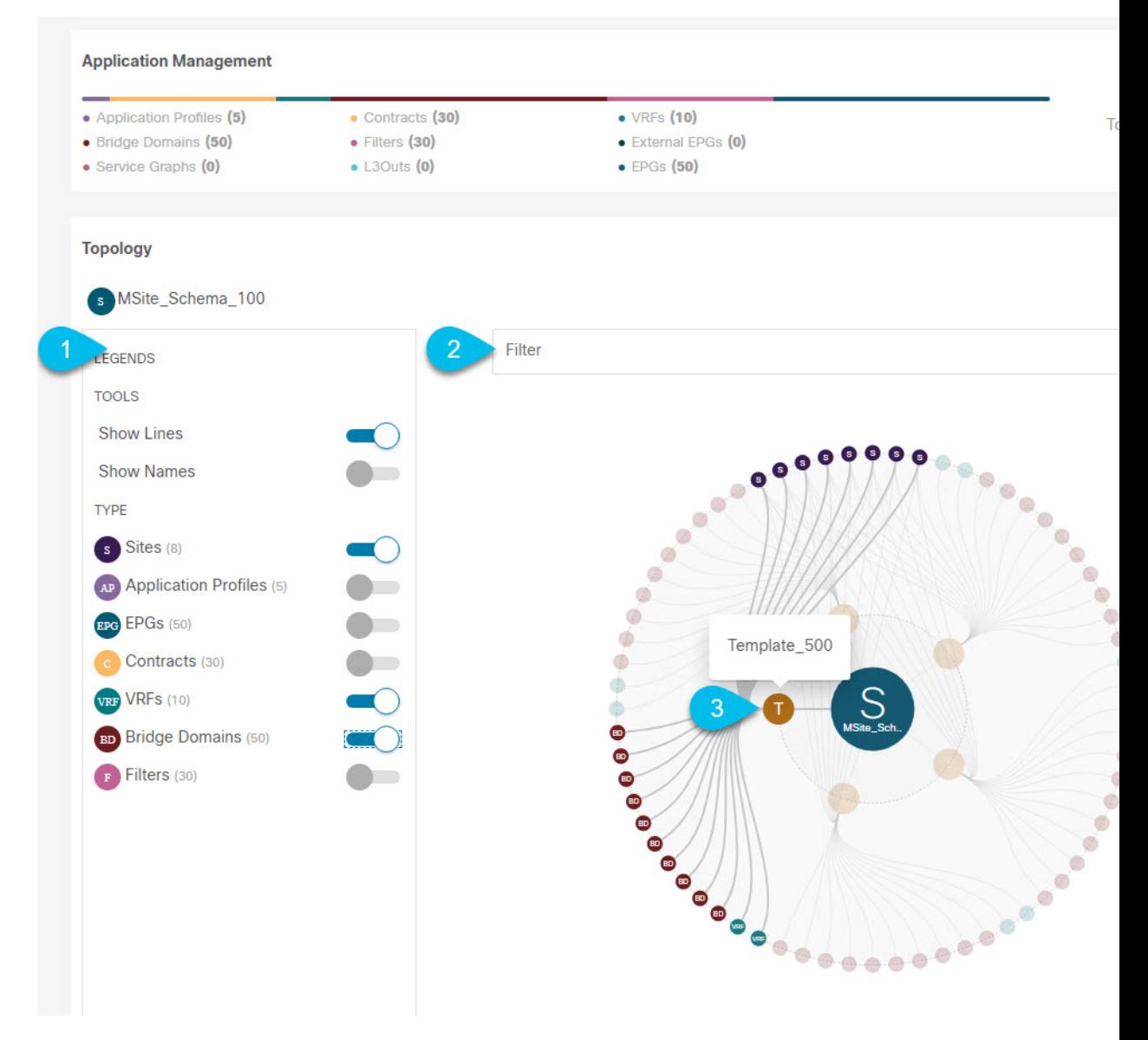

- **1.** 凡例 **(Legent)**:次のトポロジ図に表示するポリシーオブジェクトを選択できます。
- **2. [**フィルタ **(Filter)]**:表示されるオブジェクトを名前に基づいてフィルタリングできます。
- **3. [**トポロジ図 **(Topology Diagram)]**:サイトに割り当てられているすべてのスキーマ テンプ レートで設定されたポリシーを視覚的に表示します。

上記の **[**設定オプション **(Configuration Options)]** を使用して、表示するオブジェクトを選 択できます。

また、オブジェクトの上にマウスを置くと、すべての依存関係を強調表示できます。

最後に、図内の任意のオブジェクトをクリックすると、他のオブジェクトとの関係だけが 表示されます。たとえば、テンプレートをクリックすると、その特定のテンプレート内の すべてのオブジェクトのみが表示されます。

 $\overline{\phantom{a}}$ 

I

翻訳について

このドキュメントは、米国シスコ発行ドキュメントの参考和訳です。リンク情報につきましては 、日本語版掲載時点で、英語版にアップデートがあり、リンク先のページが移動/変更されている 場合がありますことをご了承ください。あくまでも参考和訳となりますので、正式な内容につい ては米国サイトのドキュメントを参照ください。